# **X570S GAMING X**

使用手冊 Rev. 1002

12MC-X57SGX-1002R

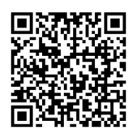

更詳盡的產品相關訊息,請連結至技嘉網站查詢。

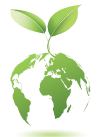

為減緩地球暖化效應,本產品包裝材料皆可回收再利用,技嘉與您一同為環 保盡一份力!

#### 版權

© 2023年,技嘉科技股份有限公司,版權所有。 本使用手冊所提及之商標與名稱,均屬其合法註冊之公司所有。

#### 責任聲明

本使用手冊受著作權保護,所撰寫之內容均為技嘉所擁有。 本使用手冊所提及之產品規格或相關資訊,技嘉保留修改之權利。 本使用手冊所提及之產品規格或相關資訊有任何修改或變更時,恕不另行通知。 未事先經由技嘉書面允許,不得以任何形式複製、修改、轉載、傳送或出版本使用 手冊內容。

■ 如果您要瞭解產品詳細規格資料,請仔細閱讀【使用手冊】。

■ 產品相關資訊,請至網站查詢:https://www.qiqabyte.com/tw

#### 產品版本辨識

您可以在主機板上找到標示著此主機板的版本「REV : X.X」。其中X.X為數字,例如 標示「REV : 1.0」,意即此主機板的版本為1.0。當您要更新主機板的BIOS、驅動程式 或參考其他技術資料時,請注意產品版本的標示。

範例:

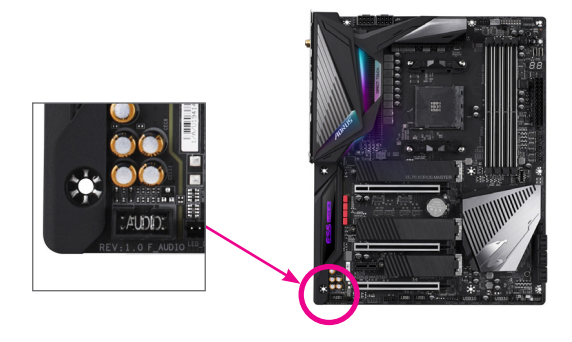

# 目錄

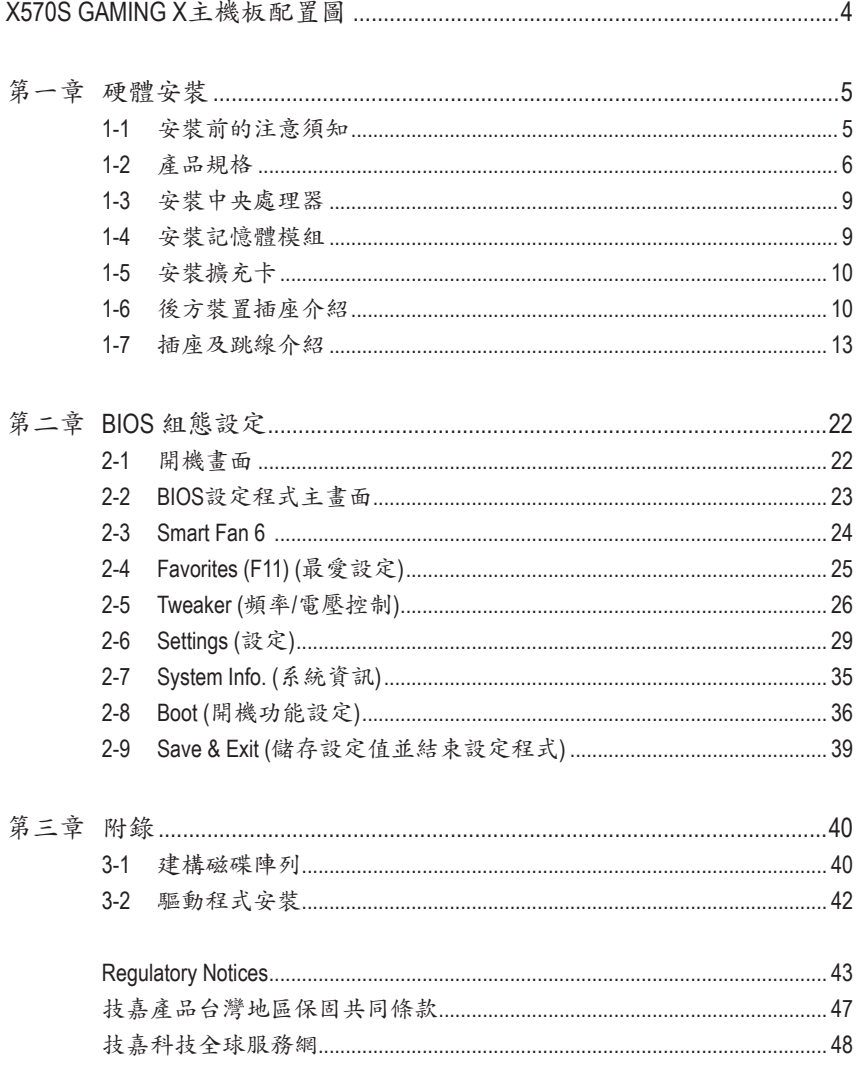

# <span id="page-3-0"></span>**X570S GAMING X**主機板配置圖

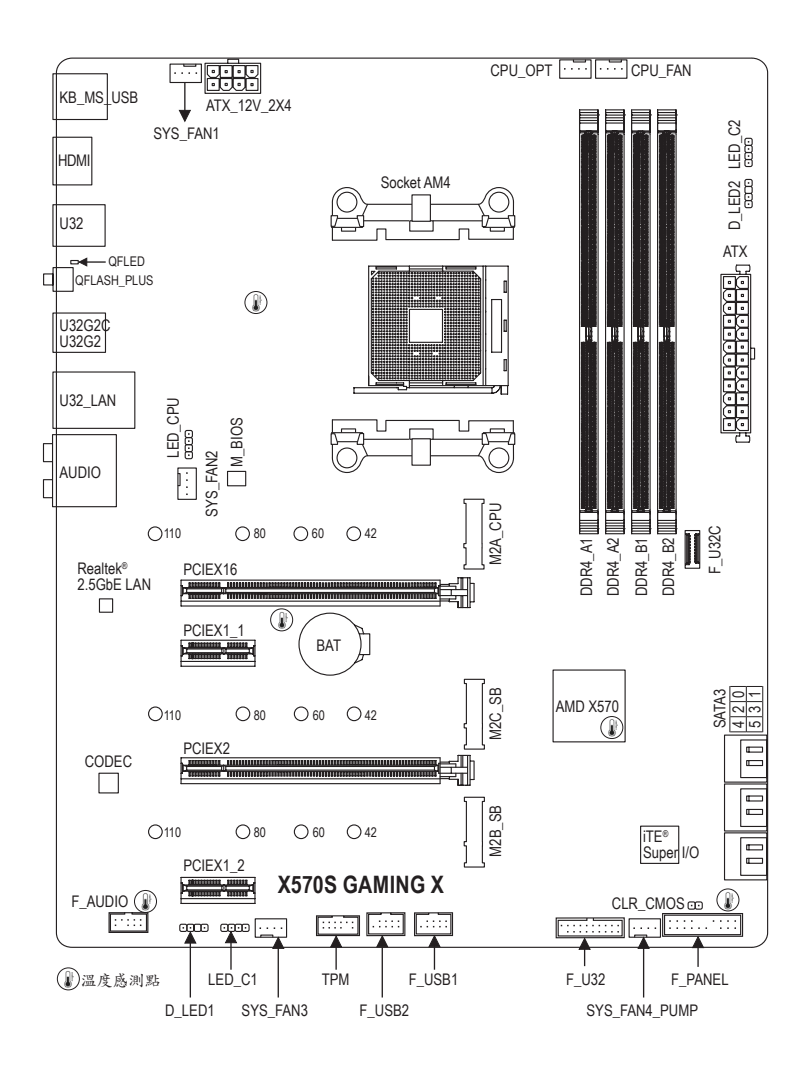

# <span id="page-4-0"></span>第一章 硬體安裝

### **1-1** 安裝前的注意須知

主機板是由許多精密的積體電路及其他元件所構成,這些積體電路很容易因靜電影響 而損壞。所以在安裝前請先詳閱此使用手冊並做好下列準備:

- **•** 安裝前請確認所使用的機殼尺寸與主機板相符。
- **•** 安裝前請勿任意撕毀主機板上的序號及代理商保固貼紙等,否則會影響到產品保 固期限的認定標準。
- **•** 要安裝或移除主機板以及其他硬體設備之前請務必先關閉電源,並且將電源線自 插座中拔除。
- **•** 安裝其他硬體設備至主機板內的插座時,請確認接頭和插座已緊密結合。
- **•** 拿取主機板時請儘量不要觸碰金屬接線部份以避免線路發生短路。
- **•** 拿取主機板、中央處理器(CPU)或記憶體模組時,最好戴上防靜電手環。若無防靜電 手環,請確保雙手乾燥,並先碰觸金屬物以消除靜電。
- **•** 主機板在未安裝之前,請先置放在防靜電墊或防靜電袋內。
- **•** 當您要連接或拔除主機板電源插座上的插頭時,請確認電源供應器是關閉的。
- **•** 在開啟電源前請確定電源供應器的電壓值是設定在所在區域的電壓標準值。
- **•** 在開啟電源前請確定所有硬體設備的排線及電源線都已正確地連接。
- **•** 請勿讓螺絲接觸到主機板上的線路或零件,避免造成主機板損壞或故障。
- **•** 請確定沒有遺留螺絲或金屬製品在主機板上或電腦機殼內。
- **•** 請勿將電腦主機放置在不平穩處。
- **•** 請勿將電腦主機放置在溫度過高或潮濕的環境中。
- **•** 在安裝時若開啟電源可能會造成主機板、其他設備或您自己本身的傷害。
- **•** 如果您對執行安裝不熟悉,或使用本產品發生任何技術性問題時,請洽詢專業的 技術人員。
- **•** 使用轉接器、延長線或電線時,請查閱其安裝及接地相關說明。

### <span id="page-5-0"></span>**1-2** 產品規格

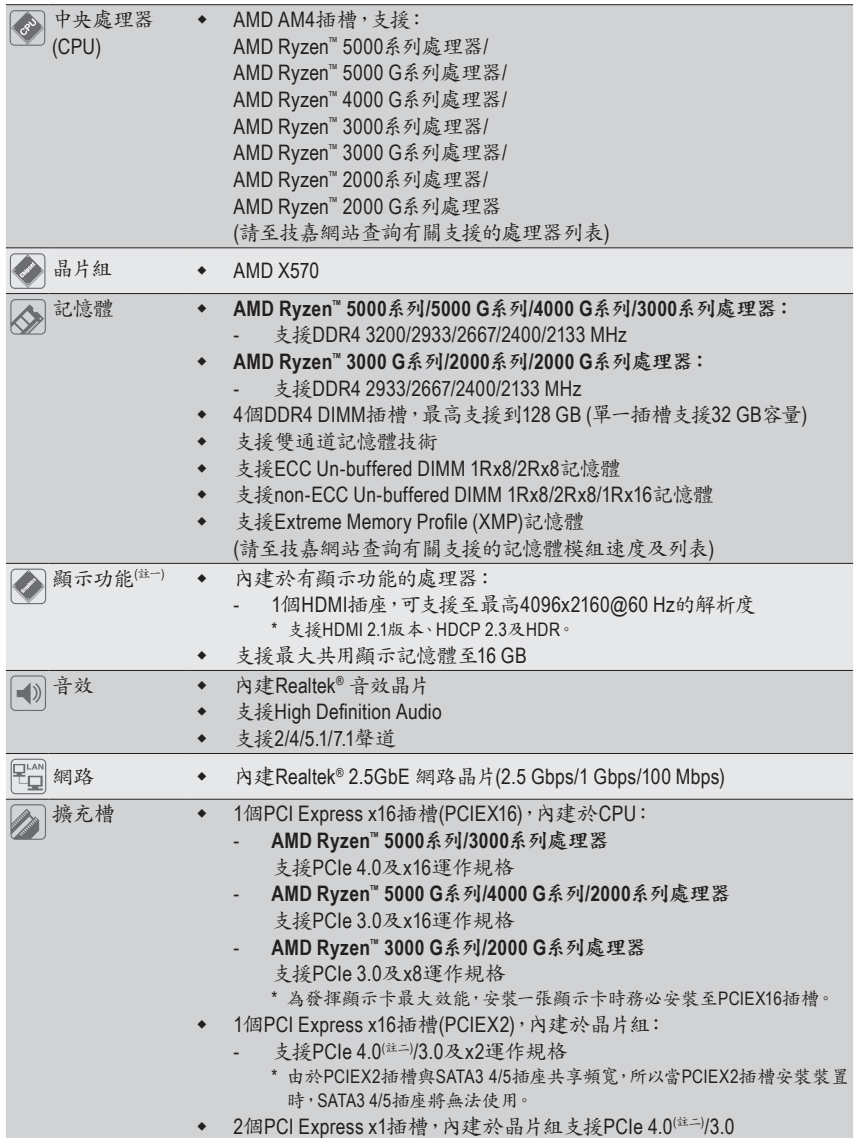

(註一) 只有AMD Ryzen™ 5000 G系列/ 4000 G系列/3000 G系列/2000 G系列處理器支援此功能。 (註二) 只有AMD Ryzen™ 5000系列/3000系列處理器支援此功能。

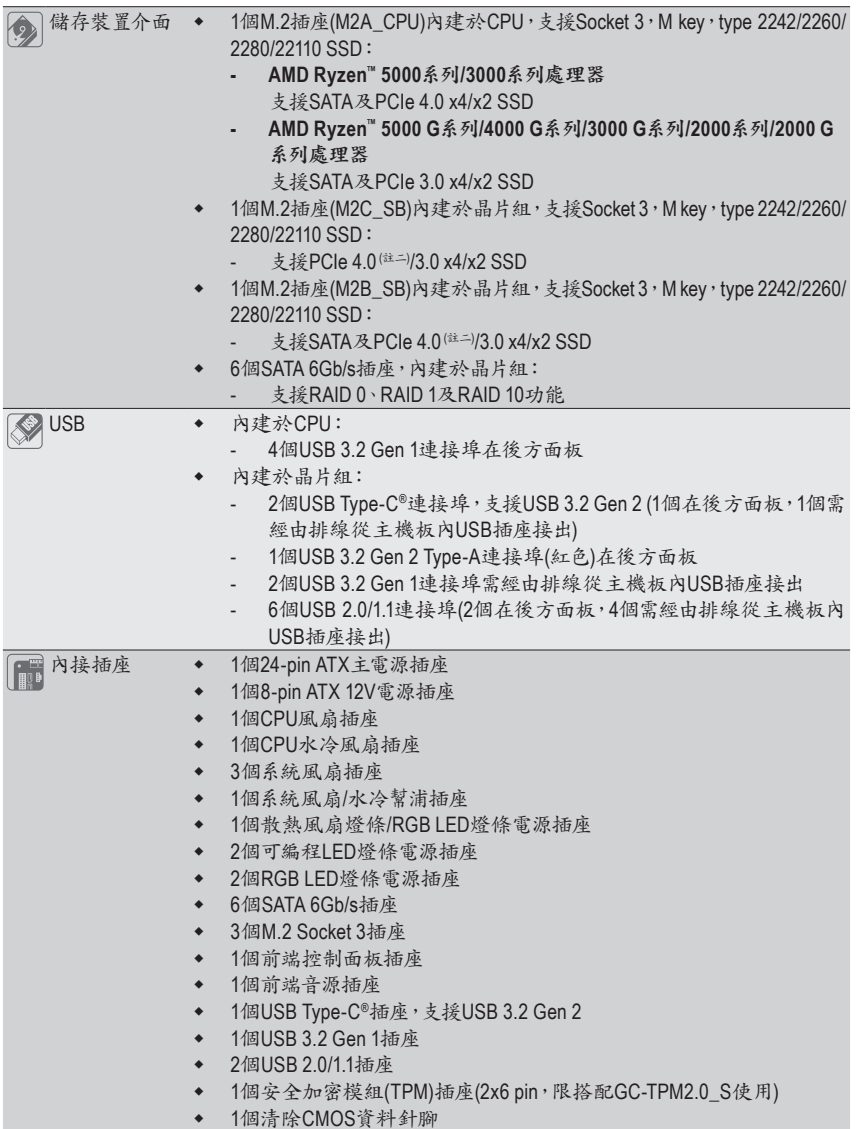

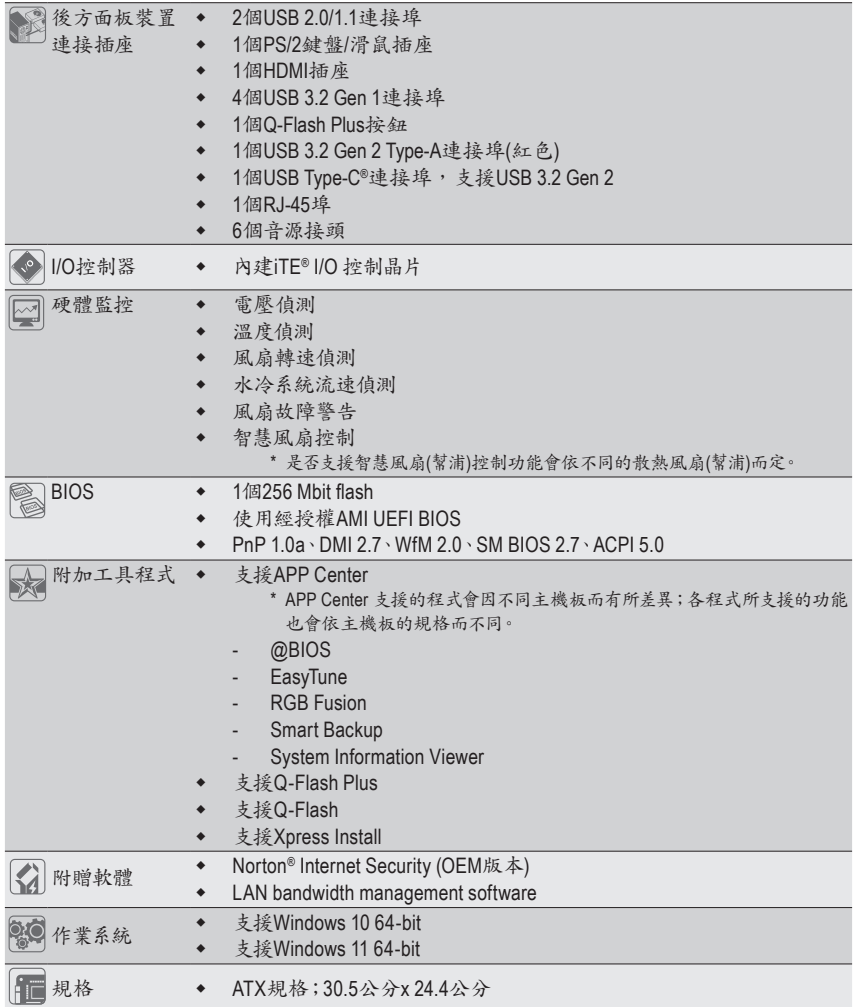

\* 產品規格或相關資訊技嘉保留修改之權利,有任何修改或變更時,恕不另行通知。

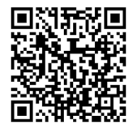

請至技嘉網站查詢處理器、記 憶體模組、SSD及M.2設備支援 列表。

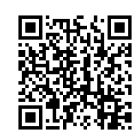

請至技嘉網站「支援\工具程式」 頁面下載最新的工具程式。

### <span id="page-8-0"></span>**1-3** 安裝中央處理器

在開始安裝中央處理器(CPU)前,請注意以下的訊息:

- 請確認所使用的CPU是在此主機板的支援範圍。 (請至技嘉網站查詢有關支援的CPU列表)
- 安裝CPU之前,請務必將電源關閉,以免造成毀損。
- 請確認CPU的第一腳位置,若方向錯誤,CPU會無法放入CPU插槽內。
- 請在CPU表面塗抹散熱膏。
- 在CPU散熱風扇未安裝完成前,切勿啟動電腦,否則過熱會導致CPU的毀損。
- 請依據您的CPU規格來設定頻率,我們不建議您將系統速度設定超過硬體之標準範圍, 因為這些設定對於週邊設備而言並非標準規格。如果您要將系統速度設定超出標準規 格,請評估您的硬體規格,例如:CPU、顯示卡、記憶體、硬碟等來設定。

#### 安裝中央處理器**(CPU)**

請先將CPU插槽拉桿向上完全拉起,再確認主機板上CPU插槽的第一腳(小三角形)位置及CPU的 第一腳(小三角形)位置。確定CPU完全插入定位後,一手按住CPU中間的位置,緩緩的將插座拉桿 向下壓至鎖住的位置。

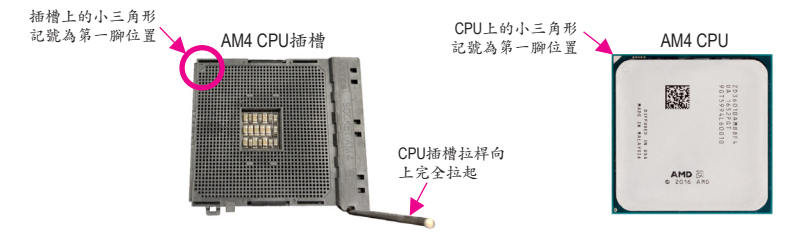

**CPU**插槽拉桿未完全向上拉起時,切勿將**CPU**強行插入**CPU**插槽內,以免造成**CPU**及插槽 的毀損。

### **1-4** 安裝記憶體模組

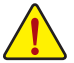

在開始安裝記憶體模組前,請注意以下的訊息:

- 請確認所使用的記憶體模組規格是在此主機板的支援範圍,建議您使用相同容量、廠 牌、速度、顆粒的記憶體模組。
- (請至技嘉網站查詢有關支援的記憶體模組速度及列表)
- 在安裝記憶體模組之前,請務必將電源關閉,以免造成毀損。
- 記憶體模組有防呆設計,若插入的方向錯誤,記憶體模組就無法安裝,此時請立刻更 改插入方向。
- 安裝單一支記憶體模組時,建議安裝至DDR4\_A2插槽。

#### 雙通道記憶體技術

此主機板配置4個記憶體模組插槽並支援雙通道記憶體技術(Dual Channel Technology)。安裝記憶 體模組後,BIOS會自動偵測記憶體的規格及其容量。當使用雙通道記憶體時,記憶體匯流排的頻 寬會增加為原來的兩倍。

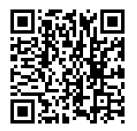

請至技嘉網站查詢更詳盡的硬體安裝說明。

<span id="page-9-0"></span>4個記憶體模組插槽分為兩組通道(Channel):

- → 通道A (Channel A): DDR4\_A1, DDR4\_A2
- → 通道B (Channel B): DDR4\_B1, DDR4\_B2

啟動雙通道記憶體建議組合:

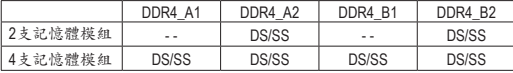

(SS:單面,DS:雙面,--:沒有安裝記憶體)

由於CPU的限制,若要使用雙通道記憶體技術,在安裝記憶體模組時需注意以下說明:

- 1. 如果只安裝一支記憶體模組,無法啟動雙通道記憶體技術。
- 2. 如果要安裝兩支或四支記憶體模組,建議您使用相同的記憶體模組(即相同容量、廠牌、速 度、顆粒)。為發揮最大效能,如果要安裝兩支DDR4記憶體模組啟動雙通道記憶體技術,建 議安裝至DDR4\_A2及DDR4\_B2插槽。

### **1-5** 安裝擴充卡

在開始安裝擴充卡前,請注意以下的訊息:

- 請確認所使用的擴充卡規格是在此主機板的支援範圍,並請詳細閱讀擴充卡的使用 手冊。
	- 在安裝擴充卡之前,請務必將電源關閉,以免造成毀損。

### **1-6** 後方裝置插座介紹

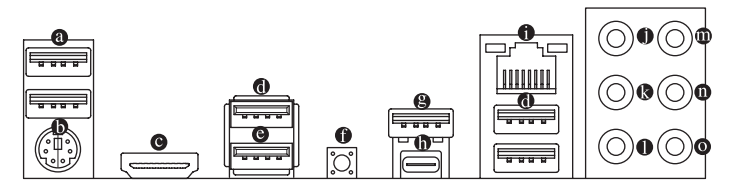

#### **USB 2.0/1.1** 連接埠

此連接埠支援USB 2.0/1.1規格,您可以連接USB裝置至此連接埠。

**PS/2** 鍵盤**/**滑鼠插座

連接PS/2鍵盤或滑鼠至此插座。

**HDMI** 插座**(**註一**)**

此插座可相容於HDCP 2.2規格並且支援Dolby TrueHD及DTS HD Master ummu ■ ■■■■■■■■■■■■■ Audio音訊格式,最高可支援192KHz/24bit 7.1-channel LPCM音效輸出。 您可以連接支援HDMI接頭的螢幕至此插座。HDMI技術最高可支援至4096x2160@60 Hz的解 析度,實際所支援的解析度會依您所使用的顯示器而有不同。

當您安裝HDMI設備後,請將音效播放的預設裝置設為HDMI (此選項名稱會因不同作 業系統而有不同)。

#### **USB 3.2 Gen 1**連接埠

此連接埠支援USB3.2Gen 1規格,並可相容於USB2.0規格。您可以連接USB裝置至此連接埠。

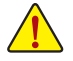

- 要移除連接於各插座上的連接線時,請先移除設備端的接頭,再移除連接至主機板 端的接頭。
- 移除連接線時,請直接拔出,切勿左右搖晃接頭,以免造成接頭內的線路短路。

#### **USB 3.2 Gen 1**連接埠**(Q-Flash Plus**連接埠**)**

此連接埠支援USB 3.2 Gen 1規格,並可相容於USB 2.0規格。您可以連接USB裝置至此連接 埠。執行Q-Flash Plus( ${}^{\textrm{\tiny $(i\pm 1)$}}$ 時,請將USB隨身碟連接至此連接埠。

#### **Q-Flash Plus**按鈕

Q-Flash Plus提供您於系統關機(S5待機模式)狀態下更新BIOS,透過連接至Q-Flash Plus連接埠 的USB隨身碟,按下Q-Flash Plus按鈕即會啟動並載入資料修復。運作時QFLED會開始閃爍(表 示開始進行比對),QFLED閃爍停止時代表主BIOS更新結束。

#### **USB 3.2 Gen 2 Type-A**連接埠**(**紅色**)**

此連接埠支援USB 3.2 Gen 2規格,並可相容於USB 3.2 Gen 1及USB 2.0規格。您可以連接USB 裝置至此連接埠。

#### **USB Type-C®**連接埠

此連接埠支援USB 3.2 Gen 2規格且採用可正反插的設計,並可相容於USB 3.2 Gen 1及USB 2.0 規格。您可以連接USB裝置至此連接埠。

#### 網路插座**(RJ-45)**

此網路插座是超高速乙太網路(Gigabit Ethernet),提供連線至網際網路,傳輸速率最高每秒可 達2.5 GB (2.5 Gbps)。網路插座指示燈說明如下:

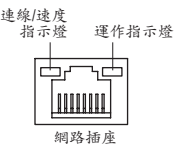

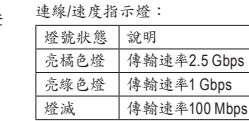

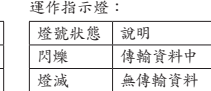

中央及重低音輸出**(**橘色**)**

此插孔可提供中央及重低音聲道輸出。

後喇叭輸出**(**黑色**)**

此插孔可提供後置環繞聲道輸出。

側喇叭輸出**(**灰色**)**

此插孔可提供中置環繞聲道輸出聲音。

音源輸入**(**藍色**)**

此插孔為音源輸入孔。外接光碟機、隨身聽及其他音源輸入裝置可以接至此插孔。

### 音源輸出**/**前置喇叭輸出**(**綠色**)**

此插孔為音源輸出孔。 麥克風**(**粉紅色**)**

此插孔為麥克風連接孔。

(註一) 只有AMD Ryzen™ 5000 G系列/4000 G系列/3000 G系列/2000 G系列處理器支援此功能。

音效連接孔設定如下:

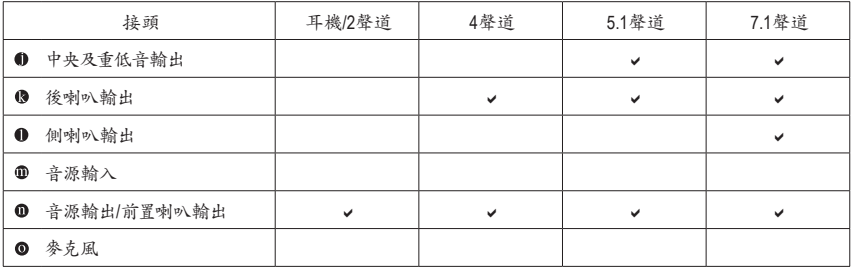

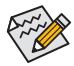

☆ 透過音效軟體可以重新定義音源插座功能。

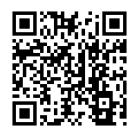

請至技嘉網站查詢音效軟體的設定說明。

<span id="page-12-0"></span>**1-7** 插座及跳線介紹

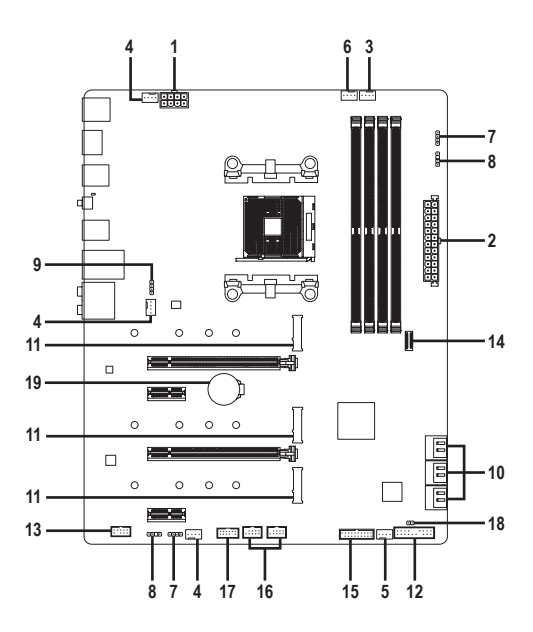

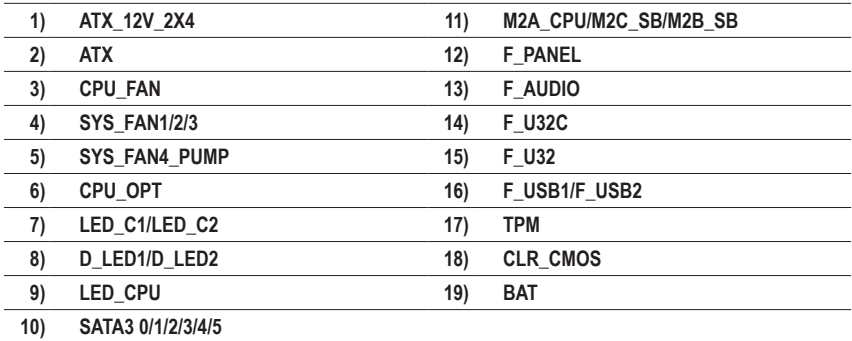

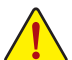

連接各種外接硬體設備時,請注意以下的訊息:

- 請先確認所使用的硬體設備規格與欲連接的插座符合。
- 在安裝各種設備之前,請務必將設備及電腦的電源關閉,並且將電源線自插座中拔除, 以免造成設備的毀損。
- 安裝好設備欲開啟電源前,請再次確認設備的接頭與插座已緊密結合。

#### **1/2) ATX\_12V\_2X4/ATX (2x4-pin 12V**電源插座及**2x12-pin**主電源插座**)**

透過電源插座可使電源供應器提供足夠且穩定的電源給主機板上的所有元件。在插入電源插座 前,請先確定電源供應器的電源是關閉的,且所有裝置皆已正確安裝。電源插座有防呆設計,確 認正確的方向後插入即可。

12V電源插座主要是提供CPU電源,若沒有接上12V電源插座,系統將不會啟動。

為因應擴充需求,建議您使用輸出功率大的電源供應器(500瓦或以上),以供應足夠的電 **◆**<br>◆力需求。若使用電力不足的電源供應器,可能會導致系統不穩或無法開機。

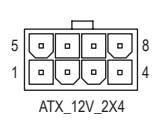

ATX\_12V\_2X4:

| 接腳 | 定義               | 接腳 | 定義                |
|----|------------------|----|-------------------|
|    | 接地腳(僅供2x4-pin的電) | 5  | +12V (僅供2x4-pin的電 |
|    | 源接頭使用)           |    | 源接頭使用)            |
| 2  | 接地腳(僅供2x4-pin的電) | 6  | +12V (僅供2x4-pin的電 |
|    | 源接頭使用)           |    | 源接頭使用)            |
| 3  | 接地腳              |    | $+12V$            |
| 4  | 接地腳              |    | $+12V$            |

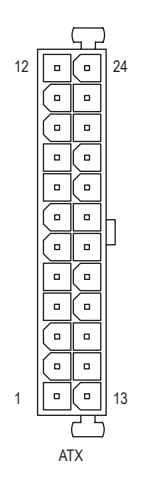

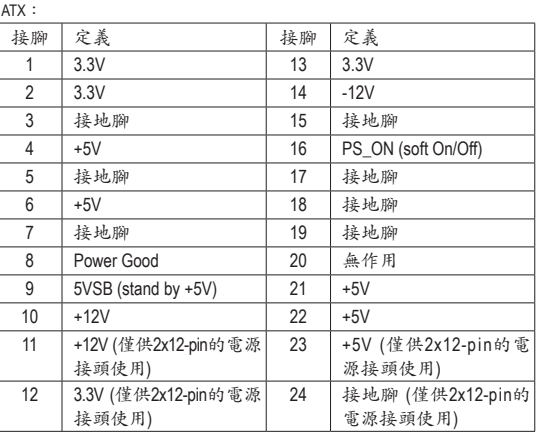

#### **3/4) CPU\_FAN/SYS\_FAN1/2/3 (**散熱風扇插座**)**

此主機板的散熱風扇插座皆為4-pin。這些插座皆有防呆設計,安裝時請注意方向(黑色線為接 地線)。若要使用風扇控制功能,須搭配具有轉速控制設計的散熱風扇才能使用此功能。建議 您於機殼內加裝系統散熱風扇,以達到最佳的散熱效能。

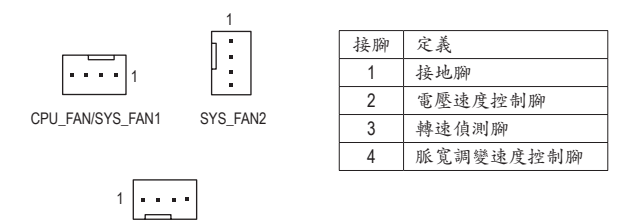

#### **5) SYS\_FAN4\_PUMP (**系統風扇**/**水冷幫浦插座**)**

此風扇/幫浦插座為4-pin。這些插座皆有防呆設計,安裝時請注意方向(黑色線為接地線)。若要 使用風扇控制功能,須搭配具有轉速控制設計的散熱風扇才能使用此功能。建議您於機殼內 加裝系統散熱風扇,以達到最佳的散熱效能。此插座亦可提供水冷幫浦調整轉速的功能,詳細 設定請參考第二章「BIOS組態設定」-「Smart Fan 6」的說明)。

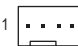

SYS\_FAN3

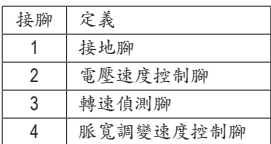

#### **6) CPU\_OPT (CPU**水冷風扇插座**)**

此水冷風扇插座為4-pin。此插座有防呆設計,安裝時請注意方向(黑色線為接地線)。若要使用 風扇控制功能,須搭配具有轉速控制設計的散熱風扇才能使用此功能。

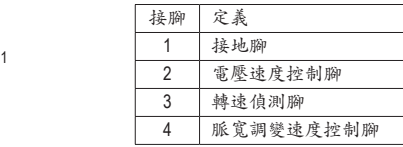

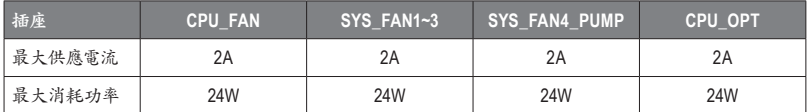

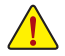

- 請務必接上散熱風扇插座,以避免CPU及系統處於過熱的工作環境,若溫度過高可 能導致CPU或是系統當機。
- 這些散熱風扇插座並非跳線,請勿放置跳帽在針腳上。

#### **7) LED\_C1/LED\_C2 (RGB LED**燈條電源插座**)**

這些插座可連接標準5050 RGB LED燈條(12V/G/R/B),最大供電是2安培(12伏特),長度限制為2 公尺。

RT

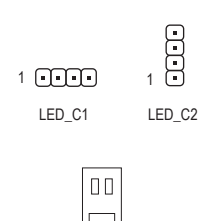

1 灿灿  $12V$ 

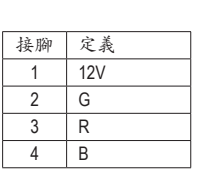

請將RGB LED燈條接至此插座。安裝時請將燈條的電源接 腳(接頭上三角形標示)連接至插座的接腳1(12V),不正確安 裝將會造成燈條燒毀。

#### **8) D\_LED1/D\_LED2 (**可編程**LED**燈條電源插座**)**

RGB LED燈條

這些插座可連接標準5050可編程LED燈條,最大供電是5安培(5伏特),LED數目1000顆以內之 燈條。

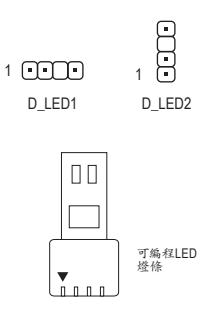

 $1$  behad

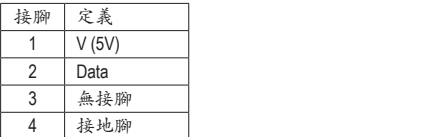

 $\bar{\pi}$ 接腳(接頭上三角形標示)連接至插座的接腳1,不正確安裝 請將可編程LED燈條接至此插座。安裝時請將燈條的電源 將會造成燈條燒毀。  $\overline{\phantom{a}}$ 

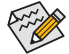

有關燈條的控制功能請至技嘉網站查詢獨特功能的介紹說明。

安裝前,請務必將設備及電腦的電源關閉,並且將電源線自插座中拔除,以免造成設備 的毀損。 \_ S F\_

#### **9) LED\_CPU (**散熱風扇燈條**/RGB LED**燈條電源插座**)**

此插座可連接散熱風扇燈條或標準5050 RGB LED燈條(12V/G/R/B),最大供電是2安培(12伏 特),長度限制為2公尺。

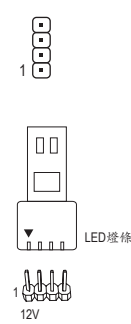

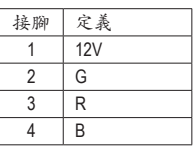

請將散熱風扇燈條或RGBLED燈條接至此插座。 安裝時請將燈條的電源接腳(接頭上三角形標 示)連接至插座的接腳1 (12V),不正確安裝將會 造成燈條燒毀。

有關燈條的控制功能請至技嘉網站查詢獨特功能的介紹說明。

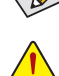

安裝前,請務必將設備及電腦的電源關閉,並且將電源線自插座中拔除,以免造成設 備的毀損。

#### **10) SATA3 0/1/2/3/4/5 (SATA 6Gb/s**插座**)**

這些SATA插座支援SATA 6Gb/s規格,並可相容於SATA 3Gb/s及SATA 1.5Gb/s規格。一個SATA插 座只能連接一個SATA裝置,可以建構RAID 0、RAID 1及RAID 10磁碟陣列,若您要建構RAID, 請參考第三章-「建構磁碟陣列」的說明。

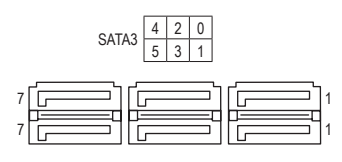

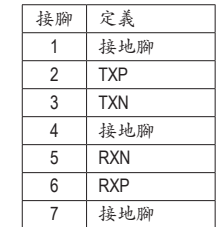

若要啟動熱插拔功能,請參考第二章「BIOS組態設定」-「Settings/IO Ports/SATA Configuration」的說明。

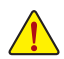

由於PCIEX2插槽與SATA3 4/5插座共享頻寬,所以當PCIEX2插槽安裝裝置時,SATA3 4/5 插座將無法使用。

#### **11) M2A\_CPU/M2C\_SB/M2B\_SB (M.2 Socket 3**插座**)**

M.2插座可以支援M.2 SATASSD或M.2 PCIe SSD, 並可以建構RAID磁碟陣列。請注意,若安 裝的是M.2 PCIe SSD, 無法與其它SATA硬碟共同建構磁碟陣列。若您要建構RAID, 請參考 第三章-「建構磁碟陣列」的說明。  $\overline{\phantom{a}}$ 

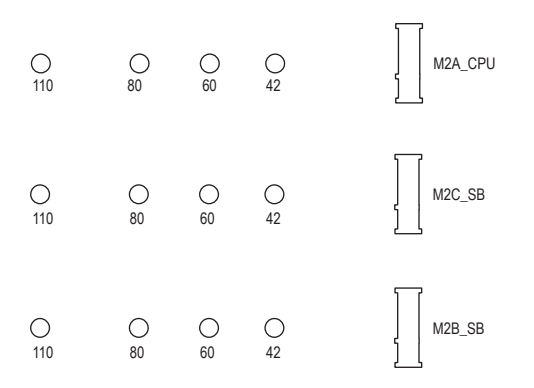

請依下列步驟將M.2 SSD正確地安裝於M.2插座。

步驟一:

螺絲起子卸下螺絲後移除,並移除M2A\_CPU插座散熱片的膠膜。 確認要安裝M.2 SSD的M.2插座後,將散熱片(只有M2A CPU及M2B SB插座上有此散熱片)以

步驟二:

依實際要安裝的M.2 SSD規格找到適合螺絲孔位之後,將螺柱移至該孔位銷上,再將M.2 SSD以斜角方式放入插座。

步驟三:

壓住M.2 SSD之後,從隨貨附贈的M.2螺絲包中找出螺絲將M.2 SSD固定。最後將散熱片鎖 回原本的孔位。鎖回散熱片前請先移除散熱片底部的膠膜。

#### **12) F\_PANEL (**前端控制面板插座**)**

電腦機殼的電源開關、系統重置開關、喇叭、機殼被開啟偵測開關/感應器及系統運作指示燈等 可以接至此插座。請依據下列的針腳定義連接,連接時請注意針腳的正負(+/-)極。

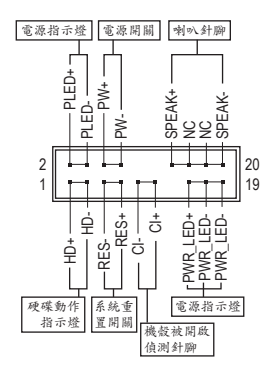

• **PLED/PWR\_LED**-電源指示燈:

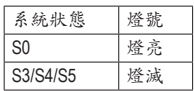

連接至機殼前方面板的電源指示燈。 當系統正在運作時,指示燈為持續亮 著;系統進入休眠模式(S3/S4)及關機 (S5)時,則為熄滅。

• **PW**-電源開關: 連接至電腦機殼前方面板的主電源開關鍵。您可以在BIOS組 態中設定此按鍵的關機方式(請參考第二章「BIOS組態設定」 -「Settings\Platform Power」的說明)。

• **SPEAK**-喇叭針腳: 連接至電腦機殼前方面板的喇叭。系統會以不同的嗶聲來反 應目前的開機狀況,通常正常開機時,會有一嗶聲。

- **HD**-硬碟動作指示燈: 連接至電腦機殼前方面板的硬碟動作指示燈。當硬碟有存取動作時指示燈即會亮起。
- **RES**-系統重置開關: 連接至電腦機殼前方面板的重置開關(Reset)鍵。在系統當機而無法正常重新開機時,可以按 下重置開關鍵來重新啟動系統。
- **CI**-電腦機殼被開啟偵測針腳: 連接至電腦機殼的機殼被開啟偵測開關/感應器,以偵測機殼是否曾被開啟。若要使用此功 能,需搭配具有此設計的電腦機殼。
- **NC**:無作用。

電腦機殼的前方控制面板設計會因不同機殼而有不同,主要包括電源開關、系統重置開 關、電源指示燈、硬碟動作指示燈、喇叭等,請依機殼上的訊號線連接。

#### **13) F\_AUDIO (**前端音源插座**)**

此前端音源插座支援HD (High Definition,高傳真)。您可以連接機殼前方面板的音效模組至此 插座,安裝前請先確認音效模組的接腳定義是否與插座吻合,若安裝不當可能造成設備無法 使用甚至損毀。

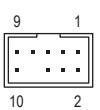

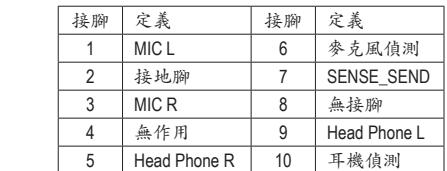

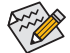

有部份市售機殼的前方音源連接線並非模組化,而各機殼的音源連接線定義或有不 同,如何連接請洽機殼製造商。

#### **14) F\_U32C (USB Type-C®**連接埠擴充插座,支援**USB 3.2 Gen 2)**

此插座支援USB 3.2 Gen 2規格並可接出一個USB連接埠。

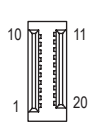

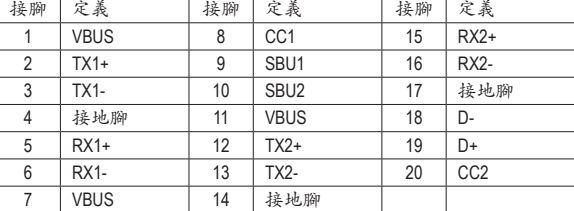

# **15) F\_U32 (USB 3.2 Gen 1**連接埠擴充插座**)** G.QBOFM

此插座支援USB 3.2 Gen 1/USB 2.0規格,一個插座可以接出兩個USB連接埠。若要選購內含2 個USB 3.2 Gen 1連接埠的3.5吋前置擴充面板,您可以聯絡當地代理商購買。 自*)*<br>「コ

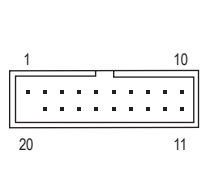

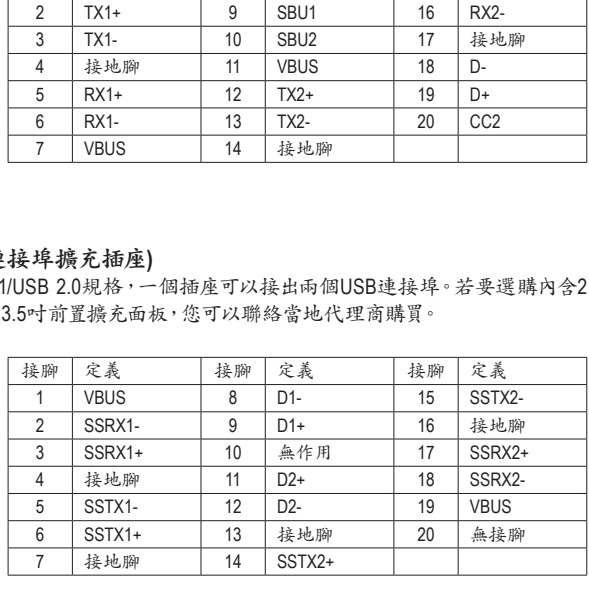

#### **16) F\_USB1/F\_USB2 (USB 2.0/1.1**連接埠擴充插座**)**

這些插座支援USB 2.0/1.1規格,透過USB擴充擋板,一個插座可以接出兩個USB連接埠。USB 擴充擋板為選購配件,您可以聯絡當地代理商購買。

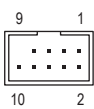

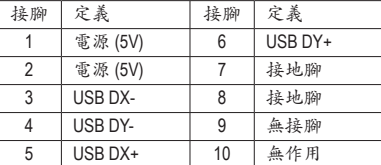

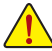

連接USB擴充擋板前,請務必將電腦的電源關閉,並且將電源線自插座中拔除,以免造 成USB擴充擋板的毀損。

#### **17) TPM (**安全加密模組連接插座**)**

您可以連接TPM (Trusted Platform Module)安全加密模組至此插座。

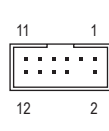

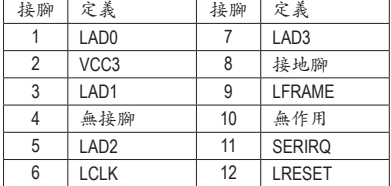

#### **18) CLR\_CMOS (**清除**CMOS**資料功能針腳**)**

利用此針腳可以將主機板的BIOS設定資料清除,回到出廠設定值。如果您要清除CMOS資料 時,請使用如螺絲起子之類的金屬物同時碰觸兩支針腳數秒鐘。

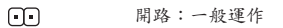

 $\Box$ 短路:清除CMOS資料

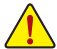

• 清除CMOS資料前,請務必關閉電腦的電源並拔除電源線。 • 開機後請進入BIOS載入出廠預設值(Load Optimized Defaults)或自行輸入設定值(請參 考第二章-「BIOS組態設定」的說明)。

#### **19) BAT (**電池**)**

此電池提供電腦系統於關閉電源後仍能記憶CMOS資料(例如:日期及BIOS設定)所需的電力, 當此電池的電力不足時,會造成CMOS的資料錯誤或遺失,因此當電池電力不足時必須更換。

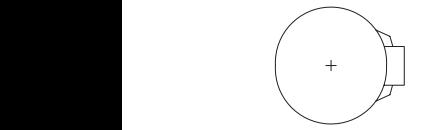

您也可以利用拔除電池來清除CMOS資料:

- 1. 請先關閉電腦,並拔除電源線。
- 2. 小心地將電池從電池座中取出,等候約一分鐘。(或是使用如螺絲起子之類 的金屬物碰觸電池座的正負極,造成其短路約五秒鐘)
- 3. 再將電池裝回。
- 4. 接上電源線並重新開機。
- 更換電池前,請務必關閉電腦的電源並拔除電源線。
- 更換電池時請更換相同型號的電池,不正確的型號可能引起配備的損毀。
- 若無法自行更換電池或不確定電池型號時,請聯絡購買店家或代理商。
- 安裝電池時,請注意電池上的正(+)負(-)極(正極須向上)。
- 更換下來的舊電池須依當地法規處理。

# <span id="page-21-0"></span>第二章 **BIOS** 組態設定

BIOS (Basic Input and Output System,基本輸入輸出系統)經由主機板上的CMOS晶片,紀錄著系統 各項硬體設備的設定參數。主要功能為開機自我測試(POST,Power-On Self-Test)、保存系統設定值 及載入作業系統等。BIOS包含了BIOS設定程式,供使用者依照需求自行設定系統參數,使電腦正 常工作或執行特定的功能。

記憶CMOS資料所需的電力由主機板上的鋰電池供應,因此當系統電源關閉時,這些資料並不會遺 失,當下次再開啟電源時,系統便能讀取這些設定資料。

若要進入BIOS設定程式,電源開啟後,BIOS在進行POST時,按下<Delete>鍵便可進入BIOS設定程 式主畫面。

當您需要更新BIOS,可以使用技嘉獨特的BIOS更新方法:Q-Flash或@BIOS。

- Q-Flash 是可在BIOS設定程式內更新BIOS的軟體,讓使用者不需進入作業系統,就可以輕鬆的 更新或備份BIOS。
- @BIOS 是可在Windows作業系統內更新BIOS的軟體,透過與網際網路的連結,下載及更新最 新版 本的RIOS。

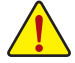

- 更新BIOS有其潛在的風險,如果您使用目前版本的BIOS沒有問題,我們建議您不要任意更新BIOS。 如需更新BIOS,請小心的執行,以避免不當的操作而造成系統毀損。
- 我們不建議您隨意變更BIOS設定程式的設定值,因為可能因此造成系統不穩定或其它不可預期的 結果。如果因設定錯誤造成系統不穩定或不開機時,請試著清除CMOS設定值資料,將BIOS設定回 復至出廠預設值。(清除CMOS設定值,請參考第二章-「Load Optimized Defaults」的說明,或是參考 第一章-「電池」或「CLR\_CMOS針腳」的說明。)

### **2-1** 開機畫面

電源開啟後,會看到如以下的開機Logo畫面:

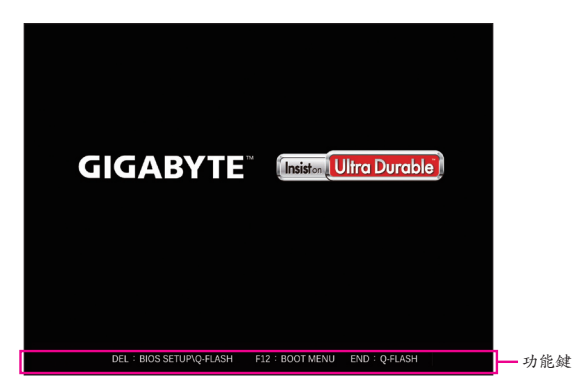

BIOS設定程式畫面分為以下兩種模式,您可使用<F2>鍵切換至不同模式:

EasyMode讓使用者可以快速地瀏覽主要系統資訊或優化系統效能,您可以使用滑鼠點選不同功能做 快速設定。AdvancedMode提供詳細的BIOS設定選項,在此畫面中,您可以使用鍵盤上下左右鍵來選 擇要設定的選項,按<Enter>鍵即可進入子選單,也可以使用滑鼠選擇所要的選項。

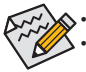

• 若系統運作不穩定時,請選擇「Load Optimized Defaults」,即可載入出廠的預設值。 • 實際的BIOS設定畫面可能會因不同的BIOS版本而有差異,本章節的BIOS設定程式畫面僅供參考。

# <span id="page-22-0"></span>**2-2 BIOS**設定程式主畫面

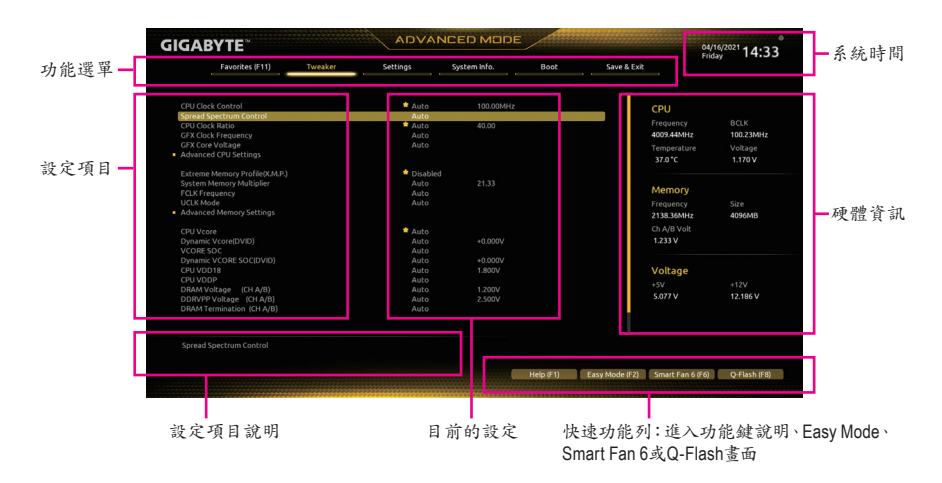

### **Advanced Mode**操作按鍵

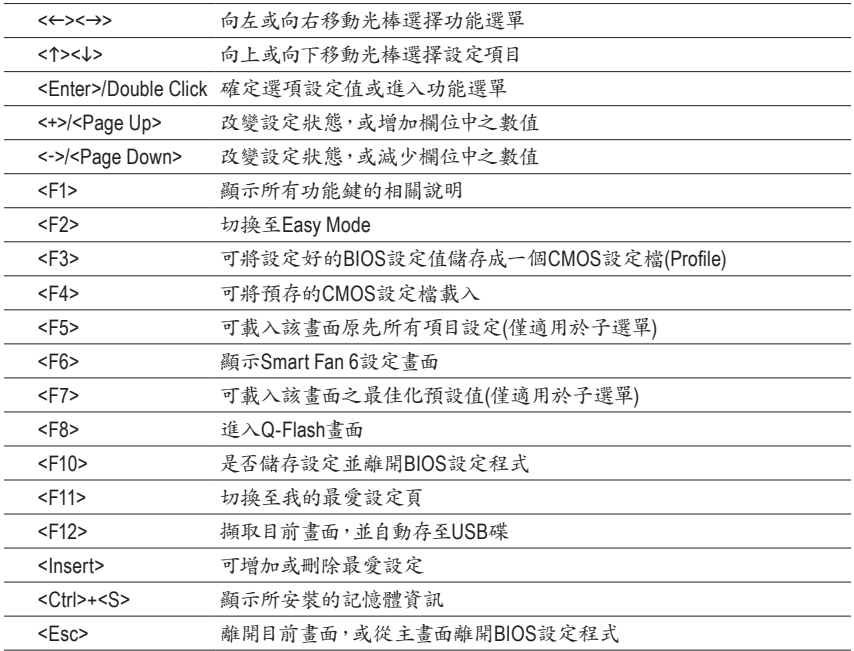

# <span id="page-23-0"></span>**2-3 Smart Fan 6**

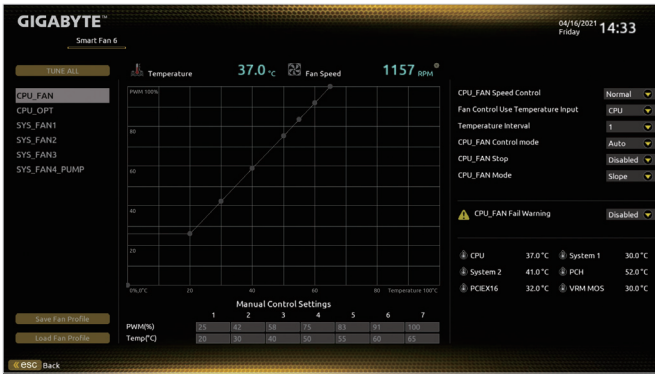

請利用功用鍵<F6>快速切換至此頁面。在此頁面您可針對各風扇插座調整轉速相關設定,或查看 系統/CPU溫度。

#### & **TUNE ALL**

此選項提供您選擇是否將目前設定套用至全部風扇插座。

- & **Temperature (**偵測溫度**)** 顯示您所監控的對象目前溫度。
- & **Fan Speed (**偵測風扇**/**幫浦轉速**)** 顯示風扇/幫浦目前的轉速。
- & **Flow Rate (**偵測水冷系統流速**)** 顯示水冷系統目前的流速。若要使用此功能,請在「Fan Speed」項目上按<Enter>鍵切換。

#### & **FAN Speed Control (**智慧風扇轉速控制**)**

此選項提供您選擇是否啟動智慧風扇轉速控制功能,並且可以調整風扇運轉速度。

Normal 風扇轉速會依溫度而有所不同,並可視個人的需求,在SystemInformationViewer 中調整適當的風扇轉速。(預設值)

- Silent 風扇將以低速運作。
- Manual 可讓您移動曲線節點以調整風扇的轉速。或可使用「EZ Tuning」功能,調整節 點位置後按下「Apply」即可自動算出曲線的斜率。
- Full Speed 風扇將以全速運作。
- & **Fan Control Use Temperature Input (**參考溫度來源選擇**)**

此選項提供您選擇控制風扇轉速的參考溫度來源。

#### & **Temperature Interval (**緩衝溫度**)**

此選項提供您選擇風扇轉速的反應緩衝溫度。

#### & **FAN/PUMP Control Mode (**智慧風扇**/**幫浦控制模式**)**

- Auto 自動設定成最佳控制方式。(預設值)
- Voltage 使用3-pin的風扇/幫浦時建議選擇Voltage模式。
- PWM 使用4-pin的風扇/幫浦時建議選擇PWM模式。

#### & **FAN/PUMP Stop (**風扇**/**幫浦停止運轉**)**

此選項提供您選擇是否啟動風扇/幫浦停止運轉的功能。您可以在曲線圖內設定溫度的上限, 當溫度低於上限時風扇/幫浦將會停止運轉。(預設值:Disabled)

#### <span id="page-24-0"></span>& **FAN/PUMP Mode (**風扇**/**幫浦運轉模式**)**

此選項提供您調整風扇運轉模式。

- Slope 根據溫度線性調整風扇轉速。(預設值)
- Stair 根據溫度階梯式調整風扇轉速。

& **FAN/PUMP Fail Warning (**風扇**/**幫浦故障警告功能**)** 此選項提供您選擇是否啟動風扇/幫浦故障警告功能。啟動此選項後,當風扇/幫浦沒有接上或故 障的時候,系統將會發出警告聲。此時請檢查風扇/幫浦的連接或運作狀況。(預設值:Disabled)

#### & **Save Fan Profile (**儲存設定檔**)** 此功能提供您將設定好的設定值儲存成一個設定檔,並可以選擇將設定檔存於BIOS中或選擇 「Select File in HDD/FDD/USB」,將設定檔匯出至您的儲存設備。

#### & **Load Fan Profile (**載入設定檔**)**

可以使用此功能將預存於BIOS的設定檔載入,即可免去再重新設定BIOS的麻煩。也可以選擇 「Select File in HDD/FDD/USB」,從您的儲存設備匯入其它設定檔。

# **2-4 Favorites (F11) (**最愛設定**)**

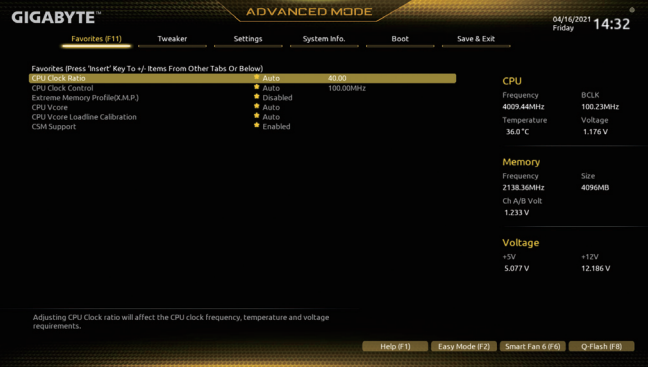

您可以將經常使用的選項設為最愛,並可利用功能鍵<F11>快速切換至此頁面,以利變更其設定。 在各選項所屬頁面中,按<Insert>鍵即可增加或刪除最愛設定,被設為最愛的選項會以星號表示。

# <span id="page-25-0"></span>**2-5 Tweaker (**頻率**/**電壓控制**)**

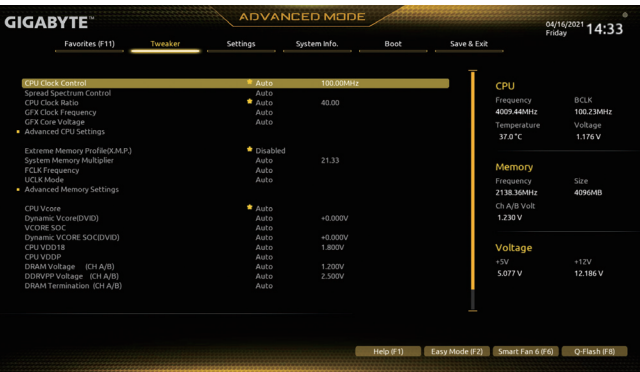

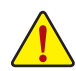

系統是否會依據您所設定的超頻或超電壓值穩定運作,需視整體系統配備而定。不當的超頻或超電壓 可能會造成CPU、晶片組及記憶體的損毀或減少其使用壽命。我們不建議您隨意調整此頁的選項,因為 可能造成系統不穩或其它不可預期的結果。僅供電腦玩家使用。(若自行設定錯誤,可能會造成系統不 開機, 你可以清除CMOS設定值資料, 讓BIOS設定回復至預設值。)

#### & **CPU Clock Control (CPU**頻率控制**)**

此選項提供您一次以1 MHz為單位調整CPU的基頻。(預設值:Auto) 強烈建議您依照處理器規格來調整處理器的頻率。

- & **Spread Spectrum Control (**展頻控制**)** 此選項提供您選擇是否開啟CPU/PCIe展頻控制功能。(預設值:Auto)
- & **CPU Ratio Mode (**註**)** 此選項提供您選擇同時設定所有CPU核心的倍頻或依各核心設定。(預設值:All cores)
- & **CCD0 CCX0/1 Ratio (**註**)** 此選項提供您手動設定CPU CCX0/1核心的倍頻。此選項只有在「CPU Ratio Mode」設為「Per CCX」時,才能開放設定。(預設值:Auto)
- & **CPU Clock Ratio (CPU**倍頻調整**)** 此選項提供您調整CPU的倍頻,可調整範圍會依CPU種類自動偵測。
- & **GFX Clock Frequency (GPU**頻率控制**)(**<sup>註</sup>**)** 此選項提供您調整GPU的頻率。若您調整「GFX Clock Frequency」選項必須同時設定「GFX Core Voltage」才會有作用。(預設值:Auto) 注意!可調整的頻率會依所使用的CPU而有所不同。若設為「Auto」,BIOS會自動設定此功能。
- & **GFX Core Voltage (GPU**電壓控制**)(**<sup>註</sup>**)** 此選項提供您調整GPU的電壓。(預設值:Auto) 注意!可調整的電壓會依所使用的CPU而有所不同。若設為「Auto」,BIOS會自動設定此功能。
- **Advanced CPU Settings**
- & **Core Performance Boost (**註**)** 此選項提供您選擇是否啟動CPU的Core Performance Boost模式(CPB,CPU加速模式)。(預設 值:Auto)
- (註) 此選項僅開放給有支援此功能的CPU。

#### & **SVM Mode (**虛擬化技術**)**

此選項提供您選擇是否啟動虛擬化技術。虛擬化技術讓您可以在同一平台的獨立資料分割區, 執行多個作業系統和應用程式。(預設值:Disabled)

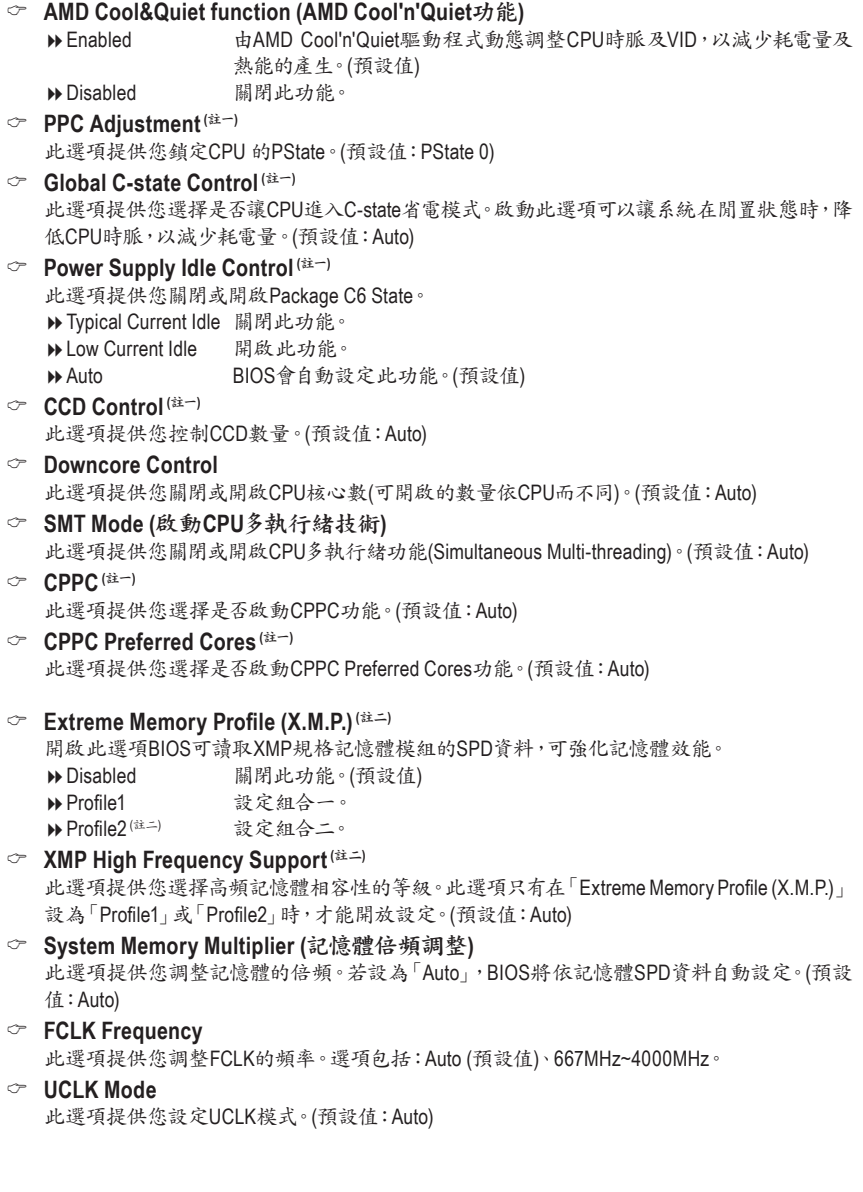

- (註一) 此選項僅開放給有支援此功能的CPU。
- (註二) 此選項僅開放給有支援此功能的CPU及記憶體模組。
- **Advanced Memory Settings**
- **Memory Subtimings**
- d **Standard Timing Control**、**Advanced Timing Control**、**CAD Bus Setup Timing**、**CAD Bus Drive Strength**、**Data Bus Configuration**

這些選項可讓您調整記憶體的時序。請注意!在您調整完記憶體時序後,可能會發生系統不 穩或不開機的情況,您可以載入最佳化設定或清除CMOS設定值資料,讓BIOS設定回復至預 設值。

### **SPD Info**

此選項顯示所安裝的記憶體資訊。

#### & **Power Down Enable**

此選項提供您關閉或開啟Power Down功能。(預設值:Auto)

& **CPUVcore/Dynamic Vcore(DVID)/VCORE SOC/Dynamic VCORE SOC(DVID)/CPU VDD18/ CPUVDDP/DRAMVoltage(CHA/B)/DDRVPPVoltage(CHA/B)/DRAMTermination(CHA/B)/ VDDP Voltage Control (**註**) /VDDG Voltage Control (**註**)** 這些選項可讓您調整CPU Vcore及記憶體的電壓值。

# **CPU/VRM Settings**

此畫面可讓您調整Load-Line Calibration幅度。

<sup>(</sup>註) 此選項僅開放給有支援此功能的CPU。

# <span id="page-28-0"></span>**2-6 Settings (**設定**)**

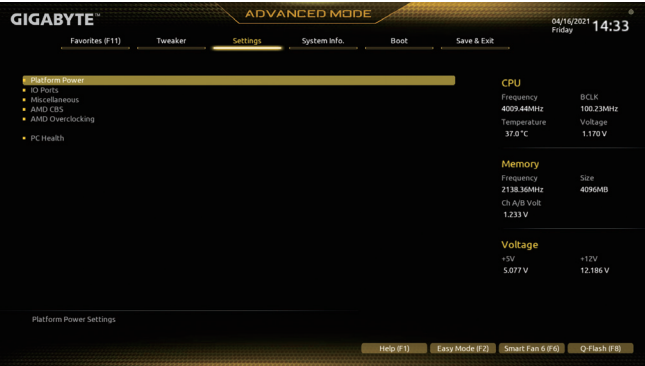

#### **Platform Power**

#### & **AC BACK (**電源中斷後,電源回復時的系統狀態選擇**)**

此選項提供您選擇斷電後電源回復時的系統狀態。

- Memory 斷電後電源回復時,系統將恢復至斷電前的狀態。
- Always On 斷電後電源回復時,系統將立即被啟動。
- Always Off 斷電後電源回復時,系統維持關機狀態,需按電源鍵才能重新啟動系統。(預 設值)

#### & **Power On By Keyboard (**鍵盤開機功能**)**

此選項提供您選擇是否使用PS/2規格的鍵盤來啟動/喚醒系統。

請注意:使用此功能時,需使用+5VSB電流至少提供1安培以上的ATX電源供應器。

- Disabled 關閉此功能。(預設值)
- **▶ Password** 設定使用1~5個字元作為鍵盤密碼來開機。
- Keyboard 98 設定使用Windows 98鍵盤上的電源鍵來開機。
- Any Key 使用鍵盤上任意鍵來開機。

#### & **Power On Password (**鍵盤開機功能**)**

當「Power On By Keyboard」設定為「Password」時,需在此選項設定密碼。

在此選項按<Enter>鍵後,自設1~5個字元為鍵盤開機密碼再按<Enter>鍵確認完成設定。當需 要使用密碼開機時,輸入密碼再按<Enter>鍵即可啟動系統。

若要取消密碼,請在此選項按<Enter>鍵,當請求輸入密碼的訊息出現後,請不要輸入任何密 碼並且再按<Enter>鍵即可取消。

#### & **Power On By Mouse (**滑鼠開機功能**)**

此選項提供您選擇是否使用PS/2規格的滑鼠來啟動/喚醒系統。

請注意:使用此功能時,需使用+5VSB電流至少提供1安培以上的ATX電源供應器。

- Disabled 關閉此功能。(預設值)
- Move 移動滑鼠開機。
- Double Click 按兩次滑鼠左鍵開機。
- & **ErP**

此選項提供您選擇是否在系統關機(S5待機模式)時將耗電量調整至最低。(預設值:Disabled) 請注意:當啟動此功能後,以下功能將無作用:定時開機功能、滑鼠開機功能及鍵盤開機功能。

#### & **Soft-Off by PWR-BTTN (**關機方式**)**

此選項提供您選擇在MS-DOS系統下,使用電源鍵的關機方式。

Instant-Off 按一下電源鍵即可立即關閉系統電源。(預設值)

Delay 4 Sec. 需按住電源鍵4秒後才會關閉電源。若按住時間少於4秒,系統會進入暫停模 式。

#### & **Power Loading**

此選項提供您選擇是否開啟或關閉虛擬負載。當您的電源供應器因為負載過低造成斷電或當 機的保護現象,請設定為「Enabled」。若設為「Auto」,BIOS會自動設定此功能。(預設值:Auto)

#### & **Resume by Alarm (**定時開機**)**

此選項提供您選擇是否允許系統在特定的時間自動開機。(預設值:Disabled) 若啟動定時開機,則可設定以下時間:

- Wake up day: 0 (每天定時開機),1~31 (每個月的第幾天定時開機)
- Wake up hour/minute/second: (0~23) : (0~59) : (0~59) (定時開機時間)

請注意:使用定時開機功能時,請避免在作業系統中不正常的關機或中斷總電源。

#### & **High Precision Event Timer**

此選項提供您選擇是否在作業系統下開啟High Precision Event Timer (HPET,高精準事件計時器) 的功能。(預設值:Enabled)

#### **IO Ports**

#### & **Initial Display Output**

此選項提供您選擇系統開機時優先從內建顯示功能或PCI Express顯示卡輸出。

- ▶ IGD Video (註) 系統會從內建顯示功能輸出。
- PCIe 1 Slot 系統會從安裝於PCIEX16插槽上的顯示卡輸出。(預設值)
- PCIe 2 Slot 系統會從安裝於PCIEX2插槽上的顯示卡輸出。

#### & **Integrated Graphics (**內建顯示功能**)(**<sup>註</sup>**)**

此選項提供您選擇是否開啟主機板內建的顯示功能。

#### Auto BIOS會依所安裝的顯示卡自動開啟或關閉主機板內建的顯示功能。

- (預設值)
- Forces 開啟主機板內建的顯示功能。
- Disabled 關閉主機板內建的顯示功能。

#### & **UMA Mode (**註**)**

此選項提供您設定UMA模式。

- Auto BIOS會自動設定此功能。(預設值)
- UMA Specified 設定顯示記憶體大小。
- UMA Auto 設定顯示解析度。

UMA Game Optimized 會依照系統的總記憶體容量調整Frame Buffer Size。

此選項只有在「Integrated Graphics」設為「Forces」時,才能開放設定。

#### & **UMA Frame Buffer Size (**選擇顯示記憶體大小**)(**<sup>註</sup>**)**

UMA Frame Buffer Size指的是主機板內建顯示功能所需要的顯示記憶體大小。此部份的顯示記 憶體由系統主記憶分享出來。例如像MS-DOS作業系統就會使用到這一部份的記憶體來做為顯 示之用。選項包括:Auto (預設值)、64M~2G。此選項只有在「UMA Mode」設為「UMA Specified」 時,才能開放設定。

#### & **Display Resolution (**選擇解析度**)(**<sup>註</sup>**)**

此選項提供您選擇解析度。選項包括:Auto (預設值)、1920x1080 and below、2560x1600、 3840x2160。此選項只有在「UMA Mode」設為「UMA Auto」時,才能開放設定。

(註) 此選項僅開放給有支援此功能的CPU。

#### & **HD Audio Controller (**內建音效功能**)**

此選項提供您選擇是否開啟主機板內建的音效功能。(預設值:Enabled) 若您欲安裝其他廠商的音效卡時,請先將此選項設為「Disabled」。

#### & **PCIEX16 Bifurcation**

此選項提供您選擇設定PCIEX16插槽的分流模式,選項有:Auto、PCIE 2x8、PCIE 1x8/2x4、 PCIE 2x4/1x8(<sup>註</sup>) 、PCIE 4x4(<sup>註</sup>) 。(預設值:Auto)

#### & **Above 4G Decoding**

此選項提供您針對64位元的裝置開啟或關閉4GB以上的記憶體空間。外接多張高階顯示卡時, 因為4 GB以下記憶體空間不足,造成進入作業系統時無法啟動驅動程式,可啟動此功能。此功 能只用在64位元作業系統。(預設值:Disabled)

#### & **Re-Size BAR Support** 此選項提供您選擇是否支援Resizable BAR功能。(預設值:Disabled)

# & **F\_U32C Gen Speed**

此選項提供您選擇設定F\_U32C插座要以Gen 1或Gen 2<sup>(註)</sup>模式運作。實際運作模式仍需以各插 座的規格為主。(預設值:Auto)

#### & **Onboard LAN Controller (**內建網路功能**)** 此選項提供您選擇是否開啟主機板內建的網路功能。(預設值:Enabled) 若您欲安裝其他廠商的網路卡時,請先將此選項設為「Disabled」。

### **APP Center Download & Install Configuration**

### & **APP Center Download & Install**

此選項提供您選擇是否啟動在進入作業系統後自動下載及安裝GIGABYTE APP Center的功能。 安裝APP Center 程式前,請務必確認系統已連接至網際網路。(預設值:Enabled)

### **USB Configuration**

- & **Legacy USB Support (**支援**USB**規格鍵盤**/**滑鼠**)** 此選項提供您選擇是否在MS-DOS作業系統下使用USB鍵盤或滑鼠。(預設值:Enabled)
- & **XHCI Hand-off (XHCI Hand-off**功能**)** 此選項提供您選擇是否針對不支援XHCI Hand-off功能的作業系統,強制開啟此功能。(預設 值:Enabled)
- & **USB Mass Storage Driver Support (USB**儲存裝置支援**)** 此選項提供您選擇是否支援USB儲存裝置。(預設值:Enabled)
- & **Port 60/64 Emulation (I/O**埠**60/64h**的模擬支援**)** 此選項提供您選擇是否開啟對 I/O埠60/64h的模擬支援。開啟此功能可讓沒有原生支援USB的 作業系統可以完全地支援 USB 鍵盤。(預設值:Disabled)
- & **Mass Storage Devices (USB**儲存裝置設定**)** 此選項列出您所連接的USB儲存裝置清單,此選項只有在連接USB儲存裝置時,才會出現。

### **NVMe Configuration**

此選項列出您所連接的M.2 NVME PCIe SSD裝置相關資訊。

(註) 此選項僅開放給有支援此功能的CPU。

### **SATA Configuration**

#### & **SATA Mode**

此選項提供您選擇是否開啟晶片組內建SATA控制器的RAID功能。

- RAID 開啟SATA控制器的RAID功能。
- AHCI 設定SATA控制器為AHCI模式。AHCI (Advanced Host Controller Interface)為一種介面 規格,可以讓儲存驅動程式啟動進階Serial ATA功能,例:Native Command Queuing 及熱插拔(Hot Plug)等。(預設值)

#### & **NVMe RAID mode** 此選項提供您是否使用M.2 NVMe PCIe SSD建構RAID模式。(預設值:Disabled)

### & **Chipset SATA Port Enable** 此選項提供您選擇是否啟動晶片組內建的SATA控制器。(預設值:Enabled)

- & **Chipset SATA Port Hot plug** 此選項提供您選擇是否開啟SATA插座的熱插拔功能。(預設值:Enabled)
- & **Chipset SATA Port 0/1/2/3/4/5** 此選項列出您所連接的SATA裝置訊息。

### ` **Network Stack Configuration**

#### & **Network Stack**

此選項提供您選擇是否透過網路開機功能(例如Windows Deployment Services伺服器),安裝支 援GPT格式的作業系統。(預設值:Disabled)

#### & **Ipv4 PXE Support**

此選項提供您選擇是否開啟IPv4 (網際網路通訊協定第4版)的網路開機功能支援。此選項只有 在「Network Stack」設為「Enabled」時,才能開放設定。

#### & **Ipv4 HTTP Support**

此選項提供您選擇是否開啟IPv4 (網際網路通訊協定第4版)HTTP的網路開機功能支援。此選 項只有在「Network Stack」設為「Enabled」時,才能開放設定。

#### & **Ipv6 PXE Support**

此選項提供您選擇是否開啟IPv6 (網際網路通訊協定第6版)的網路開機功能支援。此選項只有 在「Network Stack」設為「Enabled」時,才能開放設定。

#### & **Ipv6 HTTP Support**

此選項提供您選擇是否開啟IPv6 (網際網路通訊協定第6版)HTTP的網路開機功能支援。此選 項只有在「Network Stack」設為「Enabled」時,才能開放設定。

#### & **PXE boot wait time**

此選項提供您設定要等待多久時間,才可按<Esc>鍵結束PXE開機程序。此選項只有在「Network Stack」設為「Enabled」時,才能開放設定。(預設值:0)

#### & **Media detect count**

此選項提供您設定偵測媒體的次數。此選項只有在「Network Stack」設為「Enabled」時,才能開 放設定。(預設值:1)

#### **Realtek PCIe 2.5GBE Family Controller**

此畫面提供網路插座的組態資訊及相關設定。

#### **Miscellaneous**

#### & **LEDs in System Power On State**

此選項提供您選擇當系統開機時是否開啟主機板燈號的顯示模式。

- Off 當系統開機時,將會關閉您所設定的燈號模式。
- On 當系統開機時,將會開啟您所設定的燈號模式。(預設值)

#### & **LEDs in Sleep, Hibernation, and Soft Off States**

此選項提供您選擇當系統進入S3/S4/S5模式時是否開啟主機板燈號的顯示模式。

- 此選項只有在「LEDs in System Power On State」設為「On」時,才能開啟此功能。
- Off 當系統進入S3/S4/S5模式時,將會關閉您所設定的燈號模式。(預設值)
- **▶ On**  當系統進入S3/S4/S5模式時,將會開啟您所設定的燈號模式。

#### & **PCIEX16 Slot Configuration**

此選項提供您選擇設定PCIEX16插槽要以Gen 1、Gen 2、Gen 3或Gen 4 (註) 模式運作。若設為 「Auto」,BIOS會自動設定此功能。(預設值:Auto)

#### & **PCIe Slot Configuration**

此選項提供您選擇設定PCI Express插槽及M.2插座要以Gen 1、Gen 2、Gen 3或Gen 4 (註) 模式運 作。實際運作模式仍需以各插槽的規格為主。若設為「Auto」,BIOS會自動設定此功能。(預設 值:Auto)

#### & **PCIe ASPM Mode**

提供您控制連接至CPU/晶片組 PCI Express通道裝置的ASPM模式。(預設值:Disabled)

- & **3DMark01 Enhancement** 此選項提供您選擇是否強化對早期硬體測試軟體的測試效能。(預設值:Disabled)
- & **IOMMU** 此選項提供您選擇是否開啟AMD IOMMU功能。(預設值:Auto)
- & **TSME**

此選項提供您關閉或開啟TSME功能。(預設值:Auto)

#### & **AMD CPU fTPM** 此選項提供您選擇是否要開啟AMD CPU內建的TPM 2.0功能。(預設值:Disabled)

**Trusted Computing**

此選項提供您選擇是否開啟安全加密模組(TPM)功能。

**AMD CBS**

此畫面提供AMD CBS相關設定。

(註) 此選項僅開放給有支援此功能的CPU。

### **PC Health**

# **→ Reset Case Open Status (重置機殼狀況)**<br>**→ Disabled** 保留之前機殼被開啟狀況的

▶ Disabled 保留之前機殼被開啟狀況的紀錄。(預設值)<br>▶ Enabled 清除之前機殼被開啟狀況的紀錄。 清除之前機殼被開啟狀況的紀錄。

#### & **Case Open (**機殼被開啟狀況**)**

此欄位顯示主機板上的「CI針腳」透過機殼上的偵測裝置所偵測到的機殼被開啟狀況。如果電 腦機殼未被開啟,此欄位會顯示「NO」;如果電腦機殼被開啟過,此欄位則顯示「YES」。如果 您希望清除先前機殼被開啟狀況的紀錄,請將「Reset Case Open Status」設為「Enabled」並重 新開機即可。

#### & **CPU Vcore/CPU VDDP/DRAM Channel A/B Voltage/+3.3V/+5V/+12V/VCORE SOC (**偵 測系統電壓**)**

顯示系統目前的各電壓值。

# <span id="page-34-0"></span>**2-7 System Info. (**系統資訊**)**

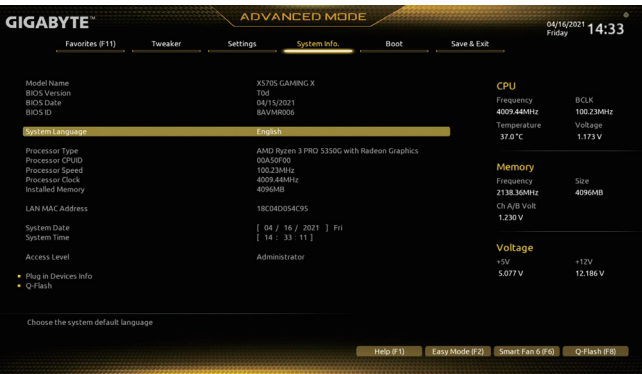

此畫面提供您主機板型號及BIOS 版本等資訊。您可以選擇BIOS設定程式所要使用的語言或是設 定系統時間。

- & **System Language (**設定使用語言**)** 此選項提供您選擇BIOS設定程式內所使用的語言。
- & **System Date (**日期設定**)**

設定電腦系統的日期,格式為「星期(僅供顯示)/月/日/年」。若要切換至「月」、「日」、「年」欄位, 可使用<Enter>鍵,並使用鍵盤<Page Up>或<Page Down>鍵切換至所要的數值。

#### & **System Time (**時間設定**)**

設定電腦系統的時間,格式為「時:分:秒」。例如下午一點顯示為「13:00:00」。 若要切換至「時」、「分」、「秒」欄位,可使用<Enter>鍵,並使用鍵盤<Page Up>或 <Page Down>鍵切換至所要的數值。

& **Access Level (**使用權限**)**

依登入的密碼顯示目前使用者的權限 (若沒有設定密碼,將顯示「Administrator」。管理 者(Administrator)權限允許您修改所有BIOS設定。使用者(User)權限僅允許修改部份您BIOS 設定。

#### **Plug in Devices Info**

此選項列出您所連接的SATA、PCI Express、M.2⋯等裝置相關資訊。

#### **Q-Flash**

此選項可以進入Q-Flash程式,以進行更新BIOS (Update BIOS)或備份目前的BIOS檔案(Save BIOS)。

# <span id="page-35-0"></span>**2-8 Boot (**開機功能設定**)**

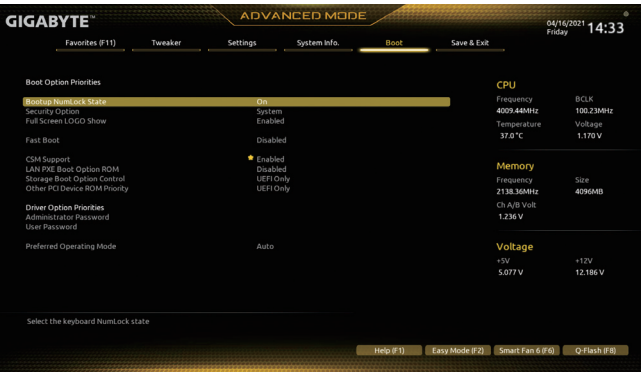

#### & **Boot Option Priorities (**開機裝置順序設定**)**

此選項提供您從已連接的裝置中設定開機順序,系統會依此順序進行開機。當您安裝的是支 援GPT格式的可卸除式儲存裝置時,該裝置前方會註明"UEFI",若您想由支援GPT磁碟分割的 系統開機時,可選擇註明"UEFI"的裝置開機。

或若您想安裝支援GPT格式的作業系統,例如Windows 10 64-bit,請選擇存放Windows 10 64-bit 安裝光碟並註明為"UEFI"的光碟機開機。

#### & **Bootup NumLock State (**開機時**Num Lock**鍵狀態**)**

此選項提供您設定開機時鍵盤上<Num Lock>鍵的狀態。(預設值:On)

#### & **Security Option (**檢查密碼方式**)**

此選項提供您選擇是否在每次開機時皆需輸入密碼,或僅在進入BIOS設定程式時才需輸入密 碼。設定完此選項後請至「Administrator Password/User Password」選項設定密碼。

Setup 僅在進入BIOS設定程式時才需輸入密碼。

System 無論是開機或進入BIOS設定程式均需輸入密碼。(預設值)

#### & **Full Screen LOGO Show (**顯示開機畫面功能**)**

此選項提供您選擇是否在一開機時顯示技嘉Logo。若設為「Disabled」,開機時將不顯示Logo。 (預設值:Enabled)

#### & **Fast Boot**

此選項提供您是否啟動快速開機功能以縮短進入作業系統的時間。若設為「Ultra Fast」可以提 供最快速的開機功能。(預設值:Disabled)

#### & **SATA Support**

Last Boot SATA Devices Only 關閉除了前次開機硬碟以外的所有SATA裝置至作業系統啟 動完成。(預設值)

All SATA Devices 在作業系統下及開機自我測試(POST)過程中,所有SATA裝置皆可使用。 此選項只有在「Fast Boot」設為「Enabled」或「Ultra Fast」時,才能開放設定。

#### & **NVMe Support**

此選項提供您選擇是否開啟支援NVMe裝置。(預設值:Enabled) 此選項只有在「Fast Boot」設為「Enabled」或「Ultra Fast」時,才能開放設定。

#### & **VGA Support**

此選項提供您選擇支援何種作業系統開機。

▶ Auto  $僅啟動Legacy Option ROM。$ 

**▶ FFI Driver 2009** 啟動FFI Option ROM <sup>©</sup> (預設值)

此選項只有在「Fast Boot」設為「Enabled」或「Ultra Fast」時,才能開放設定。

#### & **USB Support**

Disabled 關閉所有USB裝置至作業系統啟動完成。

Full Initial 在作業系統下及開機自我測試(POST)過程中,所有USB裝置皆可使用。 (預設值)

Partial Initial 關閉部分USB裝置至作業系統啟動完成。

此選項只有在「Fast Boot」設為「Enabled」或「Ultra Fast」時,才能開放設定。當「Fast Boot」設為 「Ultra Fast」時,此功能會被強制關閉。

#### & **PS2 Devices Support**

Disabled 關閉所有PS/2裝置至作業系統啟動完成。

Enabled 在作業系統下及開機自我測試(POST)過程中,PS/2裝置可使用。(預設值) 此選項只有在「Fast Boot」設為「Enabled」或「Ultra Fast」時,才能開放設定。當「Fast Boot」設為 「Ultra Fast」時,此功能會被強制關閉。

#### & **Network Stack Driver Support**

Disabled 關閉網路開機功能支援。(預設值)

Enabled 啟動網路開機功能支援。

此選項只有在「Fast Boot」設為「Enabled」或「Ultra Fast」時,才能開放設定。

#### & **CSM Support**

此選項提供您選擇是否啟動UEFI CSM (Compatibility Support Module)支援傳統電腦開機程序。 **▶ Disabled 图閉UEFI CSM**,僅支援UEFI BIOS開機程序。

▶ Enabled 啟動UEFI CSM。(預設值)

#### & **LAN PXE Boot Option ROM (**內建網路開機功能**)**

此選項提供您選擇是否啟動網路控制器的Legacy Option ROM。(預設值:Disabled) 此選項只有在「CSM Support」設為「Enabled」時,才能開放設定。

#### & **Storage Boot Option Control**

此選項提供您選擇是否啟動儲存裝置控制器的UEFI或Legacy Option ROM。

- ▶ Disabled **關閉Option ROM**。
- **▶▶ UEFI Only** 僅啟動UEFI Option ROM。(預設值)
- ▶ Legacy Only 僅啟動Legacy Option ROM。

此選項只有在「CSM Support」設為「Enabled」時,才能開放設定。

#### & **Other PCI Device ROM Priority**

此選項提供您選擇是否啟動除了網路、儲存裝置及顯示控制器以外PCI裝置控制器的UEFI或 Legacy Option ROM。

- ▶ Disabled **關閉Option ROM**。
- **▶ UEFI Only** 僅啟動UEFI Option ROM。(預設值)
- ▶ Legacy Only 僅啟動Legacy Option ROM。

此選項只有在「CSM Support」設為「Enabled」時,才能開放設定。

#### & **Administrator Password (**設定管理者密碼**)**

此選項可讓您設定管理者的密碼。在此選項按<Enter>鍵,輸入要設定的密碼,BIOS會要求再 輸入一次以確認密碼,輸入後再按<Enter>鍵。設定完成後,當一開機時就必需輸入管理者或 使用者密碼才能進入開機程序。與使用者密碼不同的是,管理者密碼允許您進入BIOS設定程 式修改所有的設定。

#### & **User Password (**設定使用者密碼**)**

此選項可讓您設定使用者的密碼。在此選項按<Enter>鍵,輸入要設定的密碼,BIOS會要求再輸 入一次以確認密碼,輸入後再按<Enter>鍵。設定完成後,當一開機時就必需輸入管理者或使用 者密碼才能進入開機程序。使用者密碼僅允許您進入BIOS設定程式修改部份選項的設定。 如果您想取消密碼,只需在原來的選項按<Enter>後,先輸入原來的密碼<Enter>,接著BIOS會 要求輸入新密碼,直接<Enter>鍵,即可取消密碼。

注意!設定User Password之前,請先完成Administrator Password的設定。

#### **Secure Boot**

此選項提供您選擇是否啟動Secure Boot功能及調整相關設定。此選項只有在「CSMSupport」設 為「Disabled」時,才能開放設定。

#### & **Preferred Operating Mode**

此選項提供您選擇進入BIOS設定程式時主畫面為EasyMode或AdvancedMode。「Auto」則為上 一次進入BIOS時的模式。(預設值:Auto)

### <span id="page-38-0"></span>**2-9 Save & Exit (**儲存設定值並結束設定程式**)**

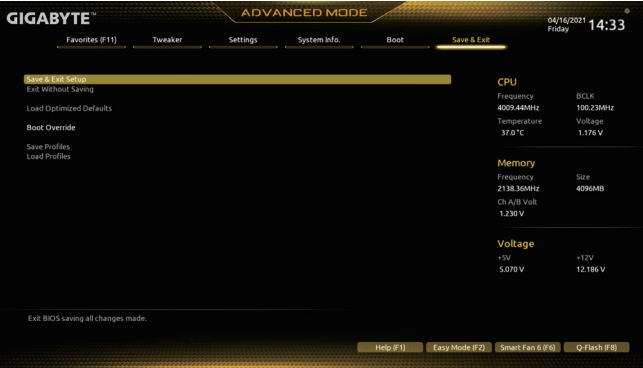

#### & **Save & Exit Setup (**儲存設定值並結束設定程式**)**

在此選項按<Enter>然後再選擇「Yes」即可儲存所有設定結果並離開BIOS設定程式。若不想儲 存,選擇「No」或按<Esc>鍵即可回到主畫面中。

#### & **Exit Without Saving (**結束設定程式但不儲存設定值**)**

在此選項按<Enter>然後再選擇「Yes」,BIOS將不會儲存此次修改的設定,並離開BIOS設定程 式。選擇「No」或按<Esc>鍵即可回到主畫面中。

#### & **Load Optimized Defaults (**載入最佳化預設值**)**

在此選項按<Enter>然後再選擇「Yes」,即可載入BIOS出廠預設值。執行此功能可載入BIOS的 最佳化預設值。此設定值較能發揮主機板的運作效能。在更新BIOS或清除CMOS資料後,請 務必執行此功能。

#### & **Boot Override (**選擇立即開機裝置**)**

此選項提供您選擇要立即開機的裝置。此選項下方會列出可開機裝置,在您要立即開機的裝置 上按<Enter>,並在要求確認的訊息出現後選擇「Yes」,系統會立刻重開機,並從您所選擇的裝 置開機。

#### & **Save Profiles (**儲存設定檔**)**

此功能提供您將設定好的BIOS設定值儲存成一個CMOS設定檔(Profile),最多可設定八組設定 檔(Profile 1-8)。選擇要儲存目前設定於Profile 1~8其中一組,再按<Enter>即可完成設定。或您 也可以選擇「Select File in HDD/FDD/USB」,將設定檔匯出至您的儲存設備。

#### & **Load Profiles (**載入設定檔**)**

系統若因運作不穩定而重新載入BIOS出廠預設值時,可以使用此功能將預存的CMOS設定檔 載入,即可免去再重新設定BIOS的麻煩。請在欲載入的設定檔上按<Enter>即可載入該設定檔 資料。您也可以選擇「Select File in HDD/FDD/USB」,從您的儲存設備匯入其它設定檔,或載入 BIOS自動儲存的設定檔(例如前一次良好開機狀態時的設定值)。

# <span id="page-39-0"></span>第三章 附錄

### **3-1** 建構磁碟陣列

#### **RAID**簡介:

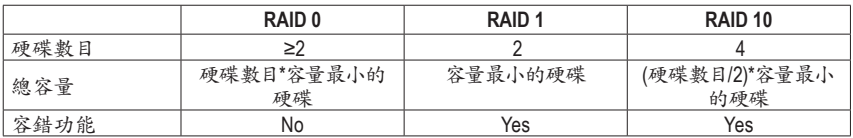

#### 事前準備:

- •雨顆(以上)的SATA硬碟或SSD( ${}^{\textrm{\tiny $(\textrm{it})$-}}$ 。(為達到最佳的效能,請使用相同型號及相同容量的硬碟。)( ${}^{\textrm{\tiny $(\textrm{it})$-}}$
- Windows 作業系統的安裝光碟片。
- 可上網的電腦。
- USB隨身碟。

#### 設定**SATA**控制器模式

#### **A.** 安裝**SATA**硬碟

請將準備好的硬碟/SSDs分別接至主機板上的SATA/M.2插座,最後再接上電源供應器的電源插頭。

#### **B.** 在**BIOS**組態設定中設定**SATA**控制器模式

請確認在BIOS組態設定中SATA控制器的設定是否正確。 步驟:

電源開啟後,BIOS在進行POST時,按下<Delete>鍵進入BIOS設定程式,進入「Settinas\IO Ports」。若 要製作RAID,將「SATA Configuration\SATAMode」選項設為「RAID」,儲存設定結果後請重新開機。 (若要使用NVMe PCIe SSD製作RAID,請將「NVMe RAID mode」選項設為「Enabled」。)

此部份所提及之BIOS組態設定選項及其敘述,並非所有主機板皆相同,需依您所選購的 主機板及BIOS版本而定。

#### **C. UEFI RAID** 模式設定

步驟:

- 1. 在BIOS組態設定畫面,進入「Boot」將「CSM Support」設為「Disabled」。儲存設定後重開機。
- 2. 重開機後,請進入BIOS組態設定畫面,再進入「Settings\RAIDXpert2 Configuration Utility」子選單。
- 3. 「RAIDXpert2ConfigurationUtility」畫面時,請在「ArrayManagement」選項按<Enter>鍵,進入「Create Array」畫面,首先在「RAID Level」選項選擇要製作的RAID模式。RAID模式選項有:RAID0(Stripe)、 RAID 1(Mirror)及RAID 10 (可選擇的RAID模式會依據所安裝的硬碟總數而定)。選擇好RAID模式 後,在「Select Physical Disks」選項按<Enter>鍵進入「Select Physical Disks」畫面。
- 4. 在「Select Physical Disks」畫面,請將欲製作磁碟陣列的硬碟設為「Enabled」,再按下鍵移動至 「Apply Changes」選項按<Enter>鍵。接著可回上一畫面設定磁碟陣列容量(Array Size)、磁碟陣列 容量單位(Array Size Unit)及是否開啟讀/寫快取功能。
- 5. 設定好磁碟陣列容量後,移至「Create Array」(建立磁碟)選項。在「Create Array」選項按<Enter> 鍵即可開始製作磁碟陣列。
- 6. 完成後畫面將回到「Array Management」畫面,即可在「Manage Array Properties」處看到建立好的 磁碟陣列。例如磁碟陣列模式、磁碟陣列名稱及磁碟陣列容量等資訊。
- (註一) 若安裝的是M.2 PCIe SSD,無法與其它M.2 SATA SSD或是SATA硬碟共同建構磁碟陣列。
- (註二) M.2/SATA插座安裝注意事項,請參考「插座及跳線介紹」章節說明。

#### 安裝**RAID**驅動程式及作業系統

完成BIOS的設定後,您可以開始安裝作業系統。

#### 安裝作業系統

由於部份作業系統已內建RAID控制器的驅動程式,為確保系統效能及相容性,建議在安裝作 業系統後,開啟GIGABYTE APP Center程式,安裝所有主機板驅動程式。若您要安裝的作業系 統需另外在安裝過程中安裝RAID控制器的驅動程式,請參考下列步驟:

- 1. 請至技嘉網站,搜尋至此主機板型號的產品頁,在「支援與下載\下載\SATARAID/AHCI」頁 面下載AMD RAID Preinstall Driver程式, 將其解壓縮並複製到USB隨身碟。
- 2. 由作業系統的光碟片開機並執行安裝作業系統的步驟,當載入驅動程式的畫面出現時, 請選擇「瀏覽」。
- 3. 選擇USB隨身碟,進入RAID驅動程式的檔案夾後,選擇「AMD-RAID BottomDevice」驅動程式 並按「下一步」載入,再選擇「AMD-RAID Controller」驅動程式並按「下一步」載入所需的 驅動程式。完成後,請繼續作業系統的安裝。

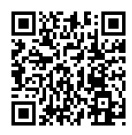

請至技嘉網站查詢更詳盡的RAID設定說明。

### <span id="page-41-0"></span>**3-2** 驅動程式安裝

作業系統安裝完成後,在桌面右下角會出現詢問是否要透過APP Center下載並安裝驅動程式及技 嘉工具程式對話框,請按「安裝」鍵進行安裝。(請先確認「BIOS組態設定」中「Settings\IO Ports\ APP Center Download & Install Configuration\ APP Center Download & Install」的設定為「Enabled」)。

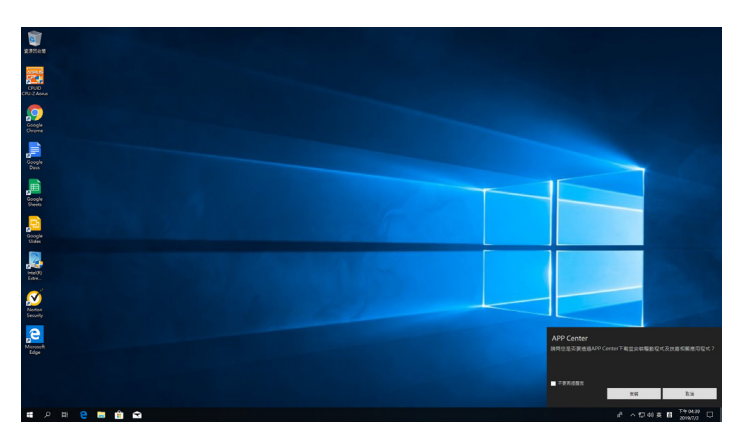

當確認是否同意「使用者授權協定」訊息出現時,請按「同意」安裝APP Center。在APP Center 對話 框中勾選欲安裝的驅動程式及工具程式後,按下「安裝」鍵即可進行安裝。

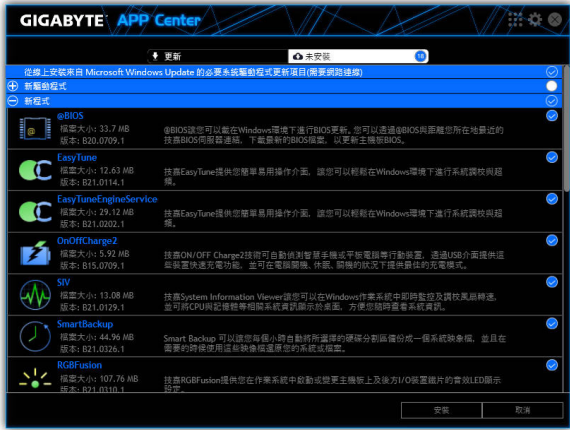

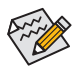

安裝前,請務必確認系統已連接至網際網路。

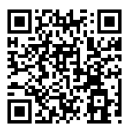

請至技嘉網站查詢更多的軟體 介紹。

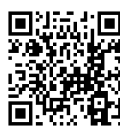

請至技嘉網站查詢更多的疑難排 解說明。

### <span id="page-42-0"></span>**Regulatory Notices**

#### **United States of America, Federal Communications Commission Statement**

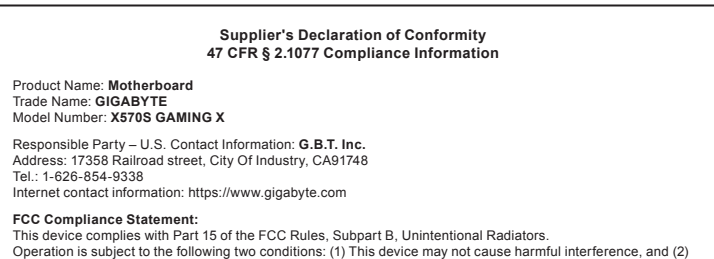

this device must accept any interference received, including interference that may cause undesired operation.

This equipment has been tested and found to comply with the limits for a Class B digital device, pursuant to Part 15 of the FCC Rules. These limits are designed to provide reasonable protection against harmful interference in a residential installation. This equipment generates, uses and can radiate radio frequency energy and, if not installed and used in accordance with manufacturer's instructions, may cause harmful interference to radio communications. However, there is no guarantee that interference will not occur in a particular installation. If this equipment does cause harmful interference to radio or television reception, which can be determined by turning the equipment off and on, the user is encouraged to try to correct the interference by one or more of the following measures:

- Reorient or relocate the receiving antenna.
- Increase the separation between the equipment and receiver.
- Connect the equipment to an outlet on a circuit different from that to which the receiver is connected.
- Consult the dealer or an experienced radio/TV technician for help.

#### **Canadian Department of Communications Statement**

This digital apparatus does not exceed the Class B limits for radio noise emissions from digital apparatus set out in the Radio Interference Regulations of the Canadian Department of Communications. This class B digital apparatus complies with Canadian ICES-003.

#### **Avis de conformité à la réglementation d'Industrie Canada**

Cet appareil numérique de la classe B est conforme à la norme NMB-003 du Canada.

#### **European Union (EU) CE Declaration of Conformity**

This device complies with the following directives: Electromagnetic Compatibility Directive 2014/30/EU, Low-voltage Directive 2014/35/EU, RoHS directive (recast) 2011/65/EU & the 2015/863 Statement. This product has been tested and found to comply with all essential requirements of the **Directives** 

#### **European Union (EU) RoHS (recast) Directive 2011/65/EU & the European Commission Delegated Directive (EU) 2015/863 Statement**

GIGABYTE products have not intended to add and safe from hazardous substances (Cd, Pb, Hg, Cr+6, PBDE, PBB, DEHP, BBP, DBP and DIBP). The parts and components have been carefully selected to meet RoHS requirement. Moreover, we at GIGABYTE are continuing our efforts to develop products that do not use internationally banned toxic che

#### **European Union (EU) Community Waste Electrical & Electronic Equipment (WEEE) Directive Statement**

GIGABYTE will fulfill the national laws as interpreted from the 2012/19/EU WEEE (Waste Electrical and Electronic Equipment) (recast) directive. The WEEE Directive specifies the treatment, collection, recycling and disposal of electric and electronic devices and their components. Under the Directive, used equipment must be marked, collected separately, and disposed of properly.

#### **WEEE Symbol Statement**

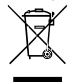

The symbol shown below is on the product or on its packaging, which indicates that this product must not be disposed of with other waste. Instead, the device should be taken to the waste collection centers for activation of the treatment, collection, recycling and disposal procedure.

For more information about where you can drop off your waste equipment for recycling, please contact your local government office, your household waste disposal service or where you purchased the product for details of environmentally safe recycling.

#### **Battery Information**

European Union—Disposal and recycling information GIGABYTE Recycling Program (available in some regions)

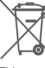

This symbol indicates that this product and/or battery should not be disposed of with household waste. You must use the public collection system to return, recycle, or treat them in compliance with the local regulations.

#### **End of Life Directives-Recycling**

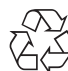

The symbol shown below is on the product or on its packaging, which indicates that this product must not be disposed of with other waste. Instead, the device should be taken to the waste collection centers for activation of the treatment, collection, recycling and disposal procedure.

#### **Déclaration de Conformité aux Directives de l'Union européenne (UE)**

Cet appareil portant la marque CE est conforme aux directives de l'UE suivantes: directive Compatibilité Electromagnétique 2014/30/UE, directive Basse Tension 2014/35/UE et directive RoHS II 2011/65/UE. La conformité à ces directives est évaluée sur la base des normes européennes harmonisées applicables.

#### **European Union (EU) CE-Konformitätserklärung**

Dieses Produkte mit CE-Kennzeichnung erfüllen folgenden EU-Richtlinien: EMV-Richtlinie 2014/30/EU, Niederspannungsrichtlinie 2014/30/EU und RoHS-Richtlinie 2011/65/EU erfüllt. Die Konformität mit diesen Richtlinien wird unter Verwendung der entsprechenden Standards zurEuropäischen Normierung beurteilt.

#### **CE declaração de conformidade**

Este produto com a marcação CE estão em conformidade com das seguintes Diretivas UE: Diretiva Baixa Tensão 2014/35/EU; Diretiva CEM 2014/30/EU; Diretiva RSP 2011/65/UE. A conformidade com estas diretivas é verificada utilizando as normas europeias harmonizadas.

#### **CE Declaración de conformidad**

Este producto que llevan la marca CE cumplen con las siguientes Directivas de la Unión Europea: Directiva EMC (2014/30/EU), Directiva de bajo voltaje (2014/35/EU), Directiva RoHS (recast) (2011/65/EU). El cumplimiento de estas directivas se evalúa mediante las normas europeas armonizadas.

#### **Dichiarazione di conformità CE**

Questo prodotto è conforme alle seguenti direttive: Direttiva sulla compatibilità elettromagnetica 2014/30/UE, Direttiva sulla bassa tensione 2014/35/UE, Direttiva RoHS (rifusione) 2011/65/UE. Questo prodotto è stato testato e trovato conforme a tutti i requisiti essenziali delle Direttive.

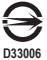

**RoHS**

### 限用物質含有情況標示聲明書

Declaration of the Presence Condition of the Restricted Substances Marking

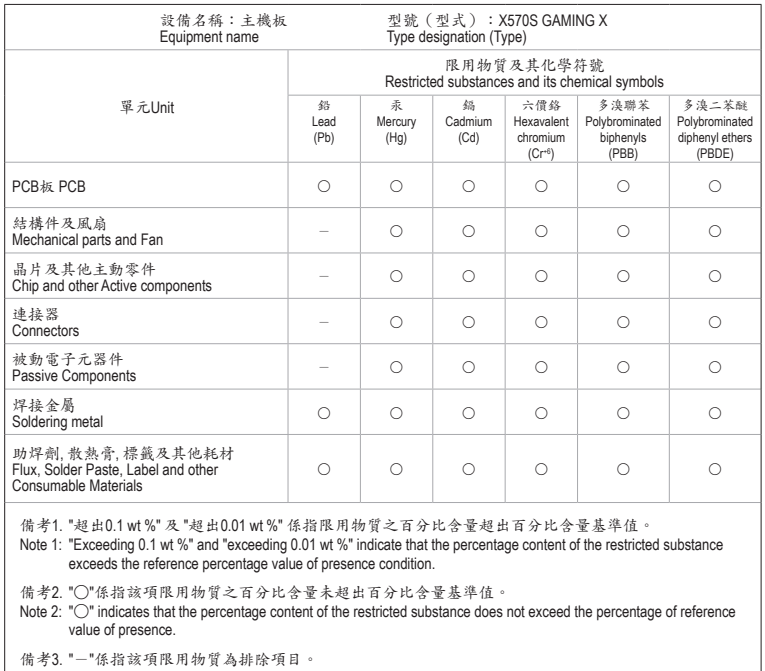

備考3. "一"係指該項限用物質為排除項目。<br>Note 3: The "—" indicates that the restricted substance corresponds to the exemption.

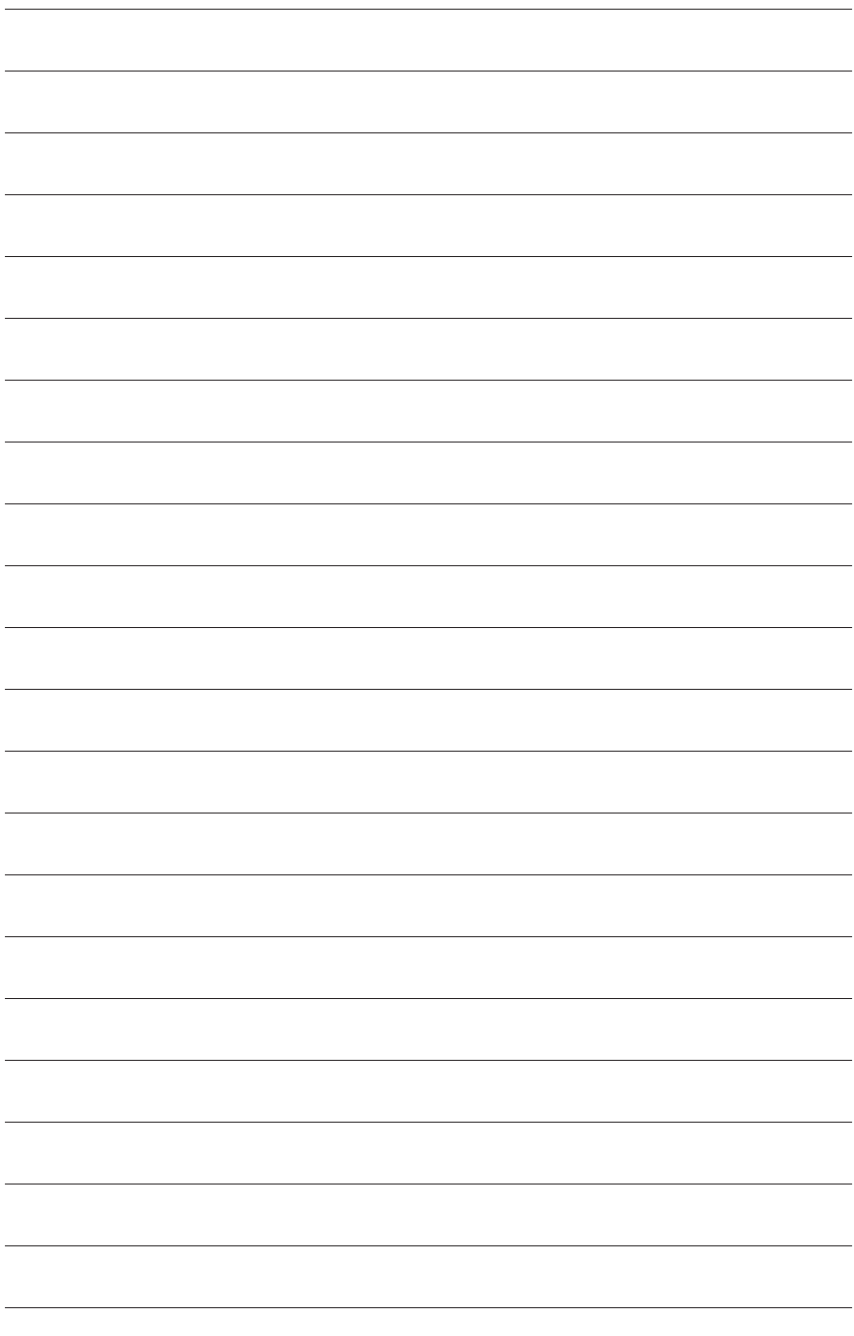

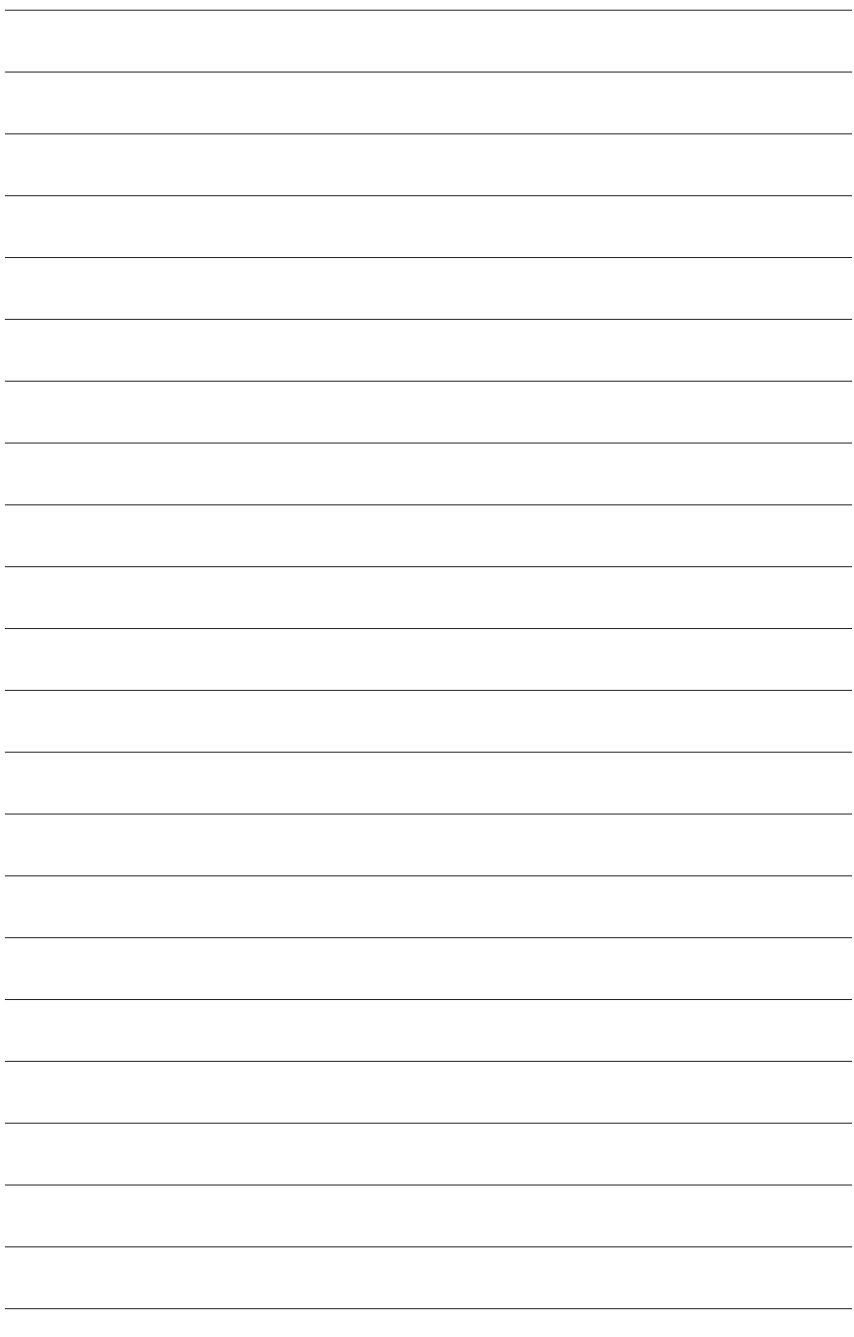

### <span id="page-46-0"></span>技嘉產品台灣地區保固共同條款

- 1. 本條款保固標的,僅適用於消費者在台灣地區購買之技嘉產品(新品)。
- 2. 特價品、整新品、二手商品,庫存品或境外購買之產品,概依當時所附之保固條件為準,超出保固範圍或期限 者,其維修,收費事宜,請洽本公司各服務中心。
- 3. 產品之保固:以保證書記載與官網公告為準。
- 4. 代理商或經銷商提供之保固,由其負責,不得據以轉嫁本公司承受。
- 5. 產品上無技嘉標籤或序號者,或序號與產品不符者,或難以辨識時,恕不提供保固與售後服務。若有維修需 求,請洽原購買店家協助處理。

※ 產品序號識別: 產品序號:4719331803056SN080500084640 出廠日期:西元2008年第05週出廠

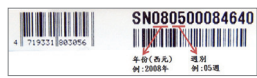

- 6. 消費者自購買產品七日內,發生產品不良或故障時,(除第十二條所列情形外)得憑保證書或發票,並備齊配件, 以原箱包裝,向原經銷商更換新品,逾期則以維修方式處理。
- 7. 新品外觀瑕疵,屬於人為疏忽,不得請求本公司(經銷商)更換新品。
- 8. 產品送修時,請以原廠包材或適當材料(如紙箱、氣泡袋或保麗龍等)包裝,如因包裝不當,導致損壞,本公司 恕不提供保固。
- 9. 除有提供到府收取件產品外,消費者應攜帶技嘉產品及其保證書到各服務中心檢修。
- 10.保固期間,本公司負責免費維修,若無法修復時,本公司得更換良品或替代品。
- 11.維修(含付費維修),所拆解之零配件,產權屬本公司所有。
- 12.保固期間如有不可歸責於技嘉之故障,例如(但不限於)下列事項,必須付費維修,無法修復則不予收費。
	- (1) 天災、意外、或人為疏忽 (6) 私自拆解結構或維修
	- (2) 違反產品手冊之使用提示 (7) 蓄意破壞
	-
	-
	-
- 
- (3) 組裝不當或非正常使用 (8) 線路或零件氧化(請經常清除積塵以減少發生)
- (4) 使用未經認可之配件 (9) 當做測試設備使用(如RAM、VGA、USB測試)
- (5) 超出允許使用之環境 (10) 電源異常造成之損毀
- 13.隨機之耗材、贈品及包材等均不在保固範圍之列。
- 14.過(不)保固產品之檢測及維修,均需收費,無法修復則不收維修費。收費標準請參閱官網或洽服務中心。
- 15.本條款(V2.1)自100.12.01公告施行。本公司保有增刪、修改、解釋本條款之權利,並於本公司之網頁上公告後 生效。已經出售的產品,從其所附保證條款。

<span id="page-47-0"></span>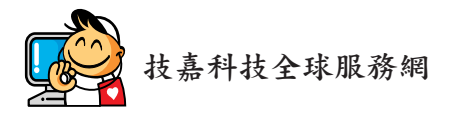

技嘉科技股份有限公司 地址:新北市231新店區寶強路6號 電話:+886 (2) 8912-4000, 傳真:+886 (2) 8912-4005 技術服務專線:0800-079-800 , 02-8913-1377 服務時間: 星期一~星期五 上午 09:30 ~下午 08:30 星期六 上午 09:30 ~下午 05:30 技術/非技術問題支援:https://esupport.gigabyte.com 網址(英文):https://www.gigabyte.com 網址(中文):https://www.gigabyte.com/tw

### • 技嘉科技服務專區 **(GIGABYTE eSupport)**

若您有技術或非技術(業務及市場)的相關問題時,歡迎至 https://esupport.gigabyte.com 詢問。

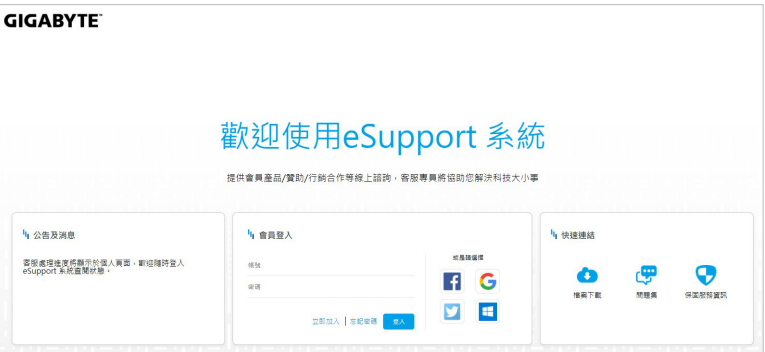